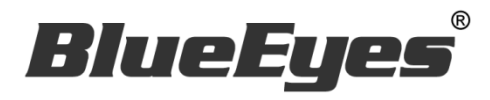

# **DDS Server**

# Operation manual

Ver. 4

2016/10/06

**www.BlueEyestech.com**

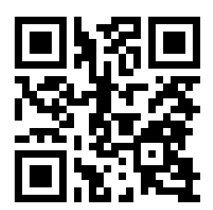

# Operation manual

### **DDS** Server

Thank you for using the product of BlueEyes Technology.

The manual will introduce the product of BlueEyes Technology. Please read the manual before you start using the product.

Though the information in the manual has been verified before publish, the actual specification should be based on the actual shipment. BlueEyes Technology doesn't have to guarantee, proclaim or declare for the content, along with other purpose. In addition, the product specification and information that mentioned in the manual is for reference only. The content might be update at any time without notice. If there is any mistake of the information, including software, firmware, and hardware that mentioned in the manual BlueEyes Technology has no responsibility for the mistake.

Please reach BlueEyes website to get the upgrade of the product specification, our company will not notice you. If you want to get the latest product information, operation manual, firmware, or you have any question to the products of BlueEyes Technology, please contact your local agent or go to the official website of BlueEyes Technology for further information.

It is not allowed to copy/ use the content or to change the information and publishing of the manual without BlueEyes Technology's written consent.

Copyright 2016 BlueEyes Technology Inc. All Rights Reserved.

### BlueEyes Technology Corp.

Add: 7F-3, No.200, Sec. 4, Wenxin Rd., North District, Taichung City 40462, Taiwan TEL: +886 4 2297 0977 / +886 982 842 977 Fax: +886 4 2297 0957 E-mail: [support@blueeyes.com.tw](mailto:support@blueeyes.com.tw) Website: [www.BlueEyestech.com](www.BlueEyestech.com/)

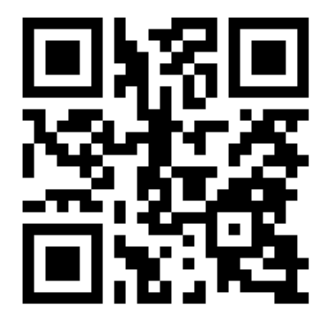

# Index

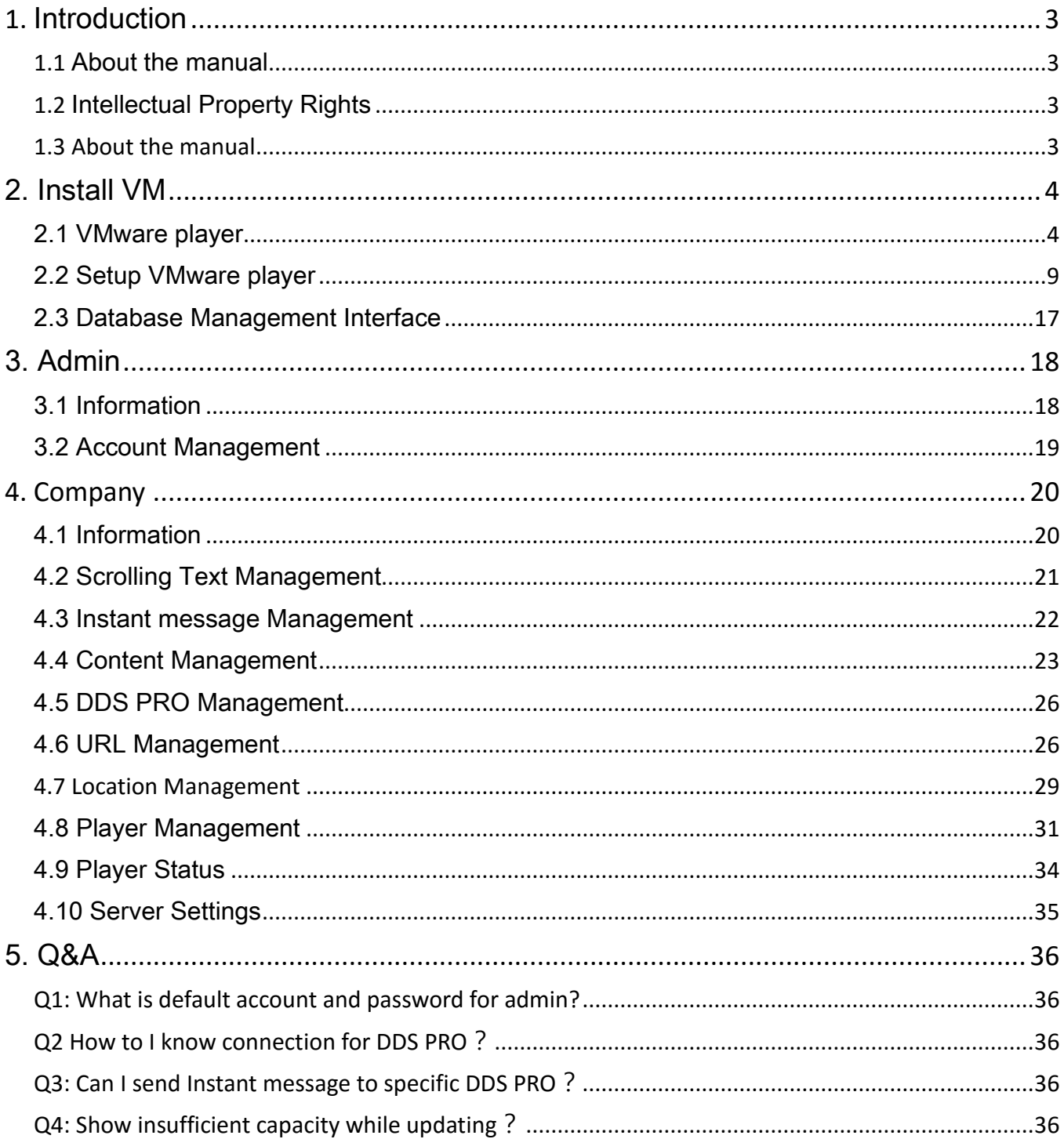

# <span id="page-3-0"></span>1. Introduction

#### <span id="page-3-1"></span>1.1 About the manual

The manual can help you understand the function and operation methods of DDS player

- $\overline{O}$  The company suggested you that if you store all written records of important information, in some cases, it may cause data loss and change in the electrical storage. Therefore the company is not responsible for the data loss that is caused by improper use, maintenance, defects, expire or any other reason.
- $\overline{O}$  The company is not responsib le for the economy loss that is caused by the third party or other function, such as the DIY firmware, the information loss or change.
- $\overline{O}$  The pictures of operation manual may be different from the actual product, this is because of the software version changes.
- $\overline{O}$  If there are changes of the information in the manual, we would not notice you. Please go to the official website of BlueEyes Technology.
- $\overline{O}$  The company would not be responsible for the information downloaded from the website.

#### <span id="page-3-2"></span>1.2 Intellectual Property Rights

According to the Intellectual Property Rights, the copy, changes, or usage of copyrighted pictures and music are only for personal or private use. If the user does not have a wider range of copyright or not explicit consent of the copyright owner and unauthorized copying, change or use the copies of this way to change or make or amendment, then it would be viewed as violating copyright laws. The copyright owner is entitled to claim for loss. For this reason, do not illegally use copyrighted materials.

#### <span id="page-3-3"></span>1.3 About the manual

- $\overline{O}$  Please read the instructions carefully before use, our company is not responsible for the artificial problems caused by incorrect use of the product.
- $O$  Read and keep instructions properly. Operate according to instructions in the operation manual.
- $\overline{O}$  The pictures on the manual may be different from the pictures on the monitor. This is because the software version is different.

# <span id="page-4-0"></span>2. Install VM

## <span id="page-4-1"></span>2.1 VMware player

### Step One、Download VMware player

Download address:http://dds.blueeyes.com.tw/DDSServer\_download.php

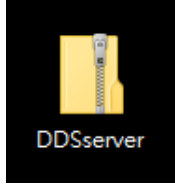

### Step Two、Unzip file

Unzip VMware-player-6.0.6-2700073.zip

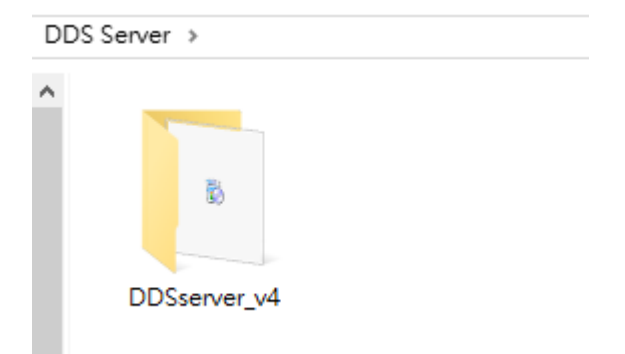

#### Step Three、Process

Click VMware-player-6.0.6-2700073.exe

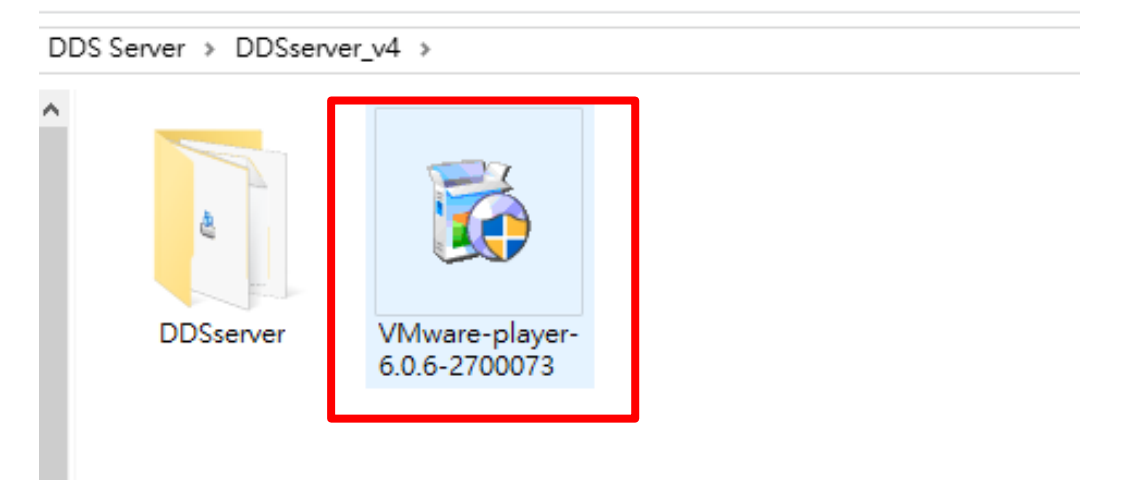

### Step Four、VMware player

#### Click "next" button

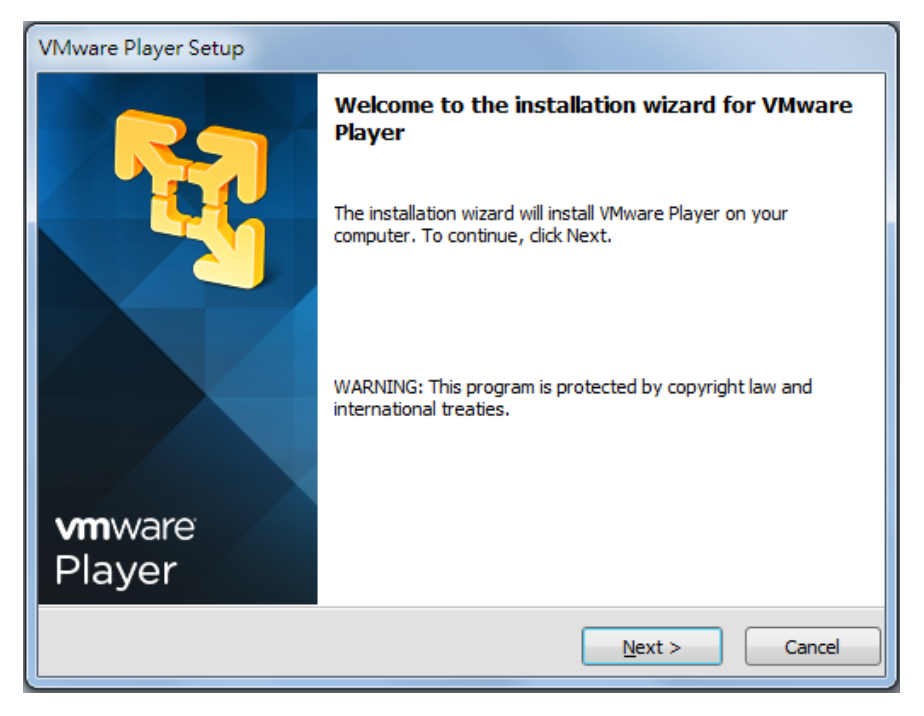

Choose "I accept the terms in the license agreement" and click "next" button.

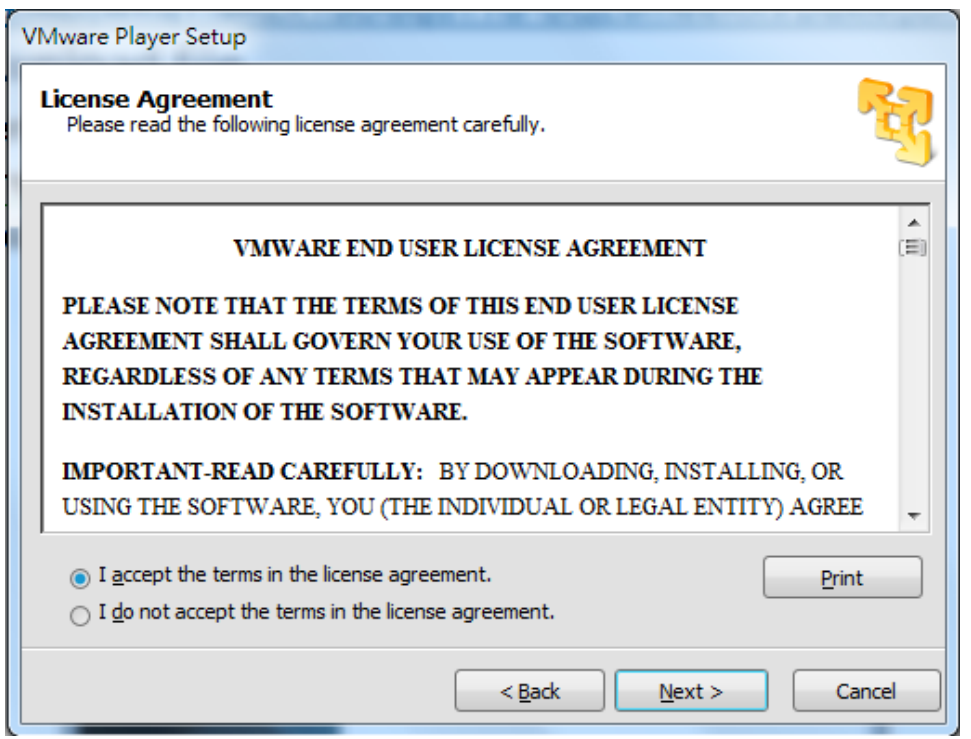

#### Click "next" button.

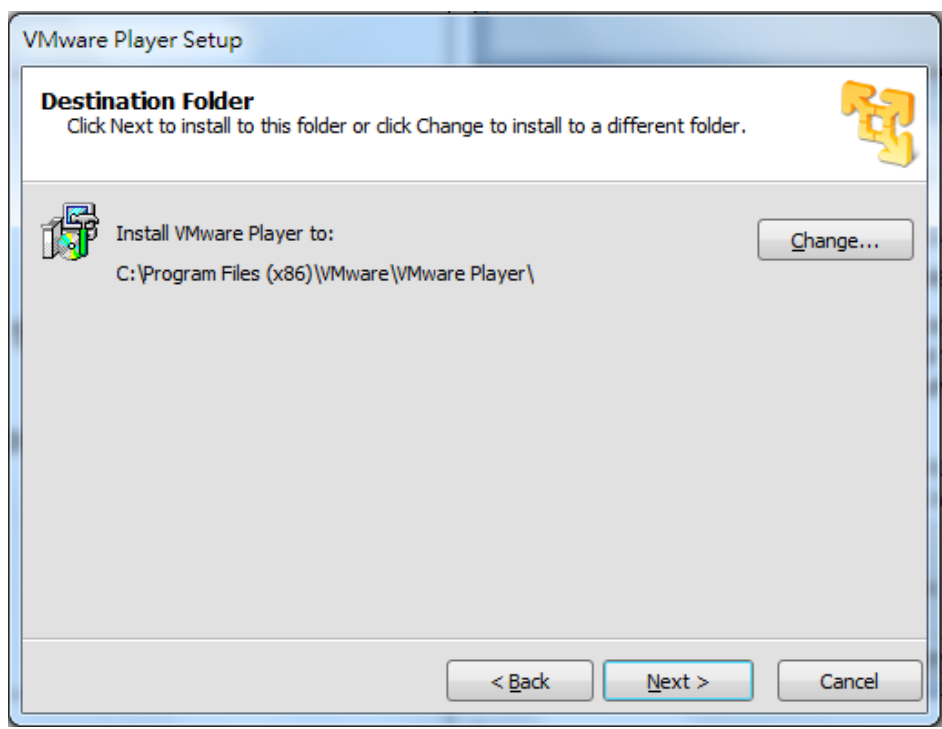

#### Click "Continue" button.

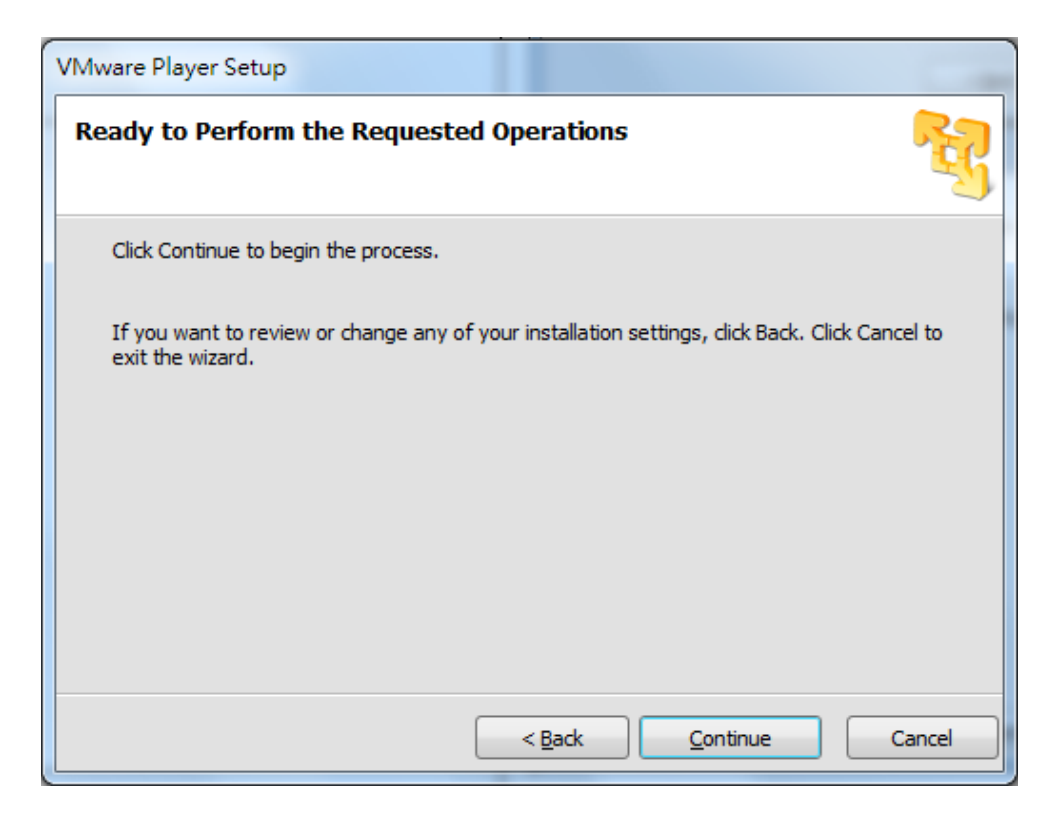

#### Please wait while and Program installation

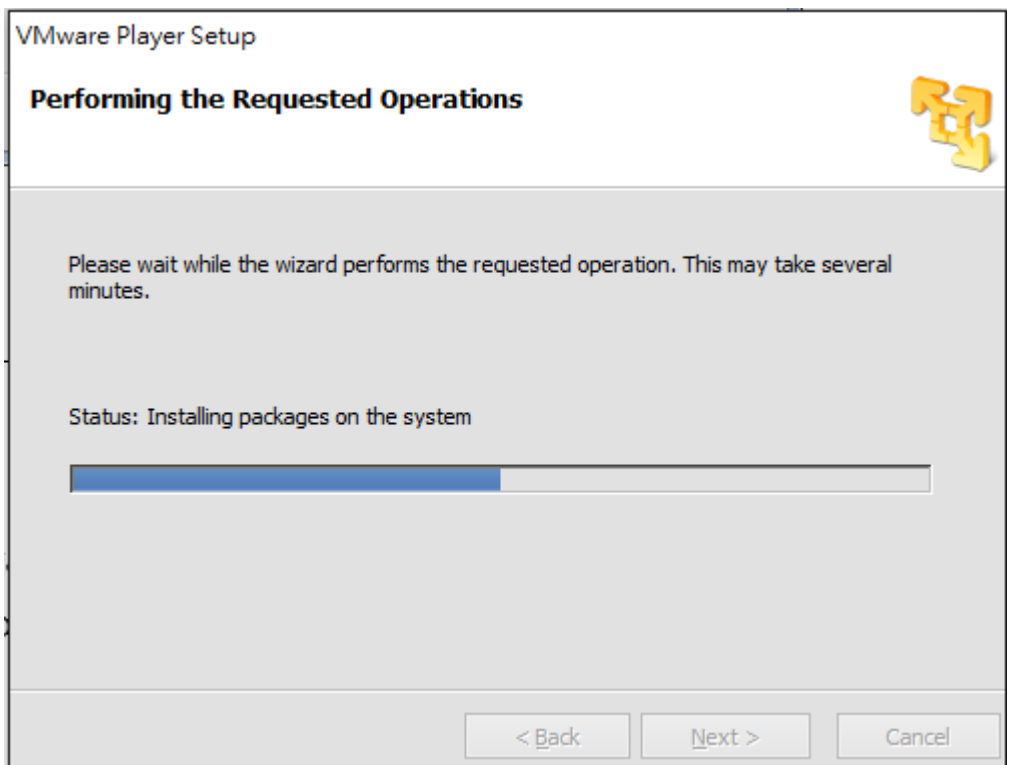

#### Click "Finish" button then Setup complete

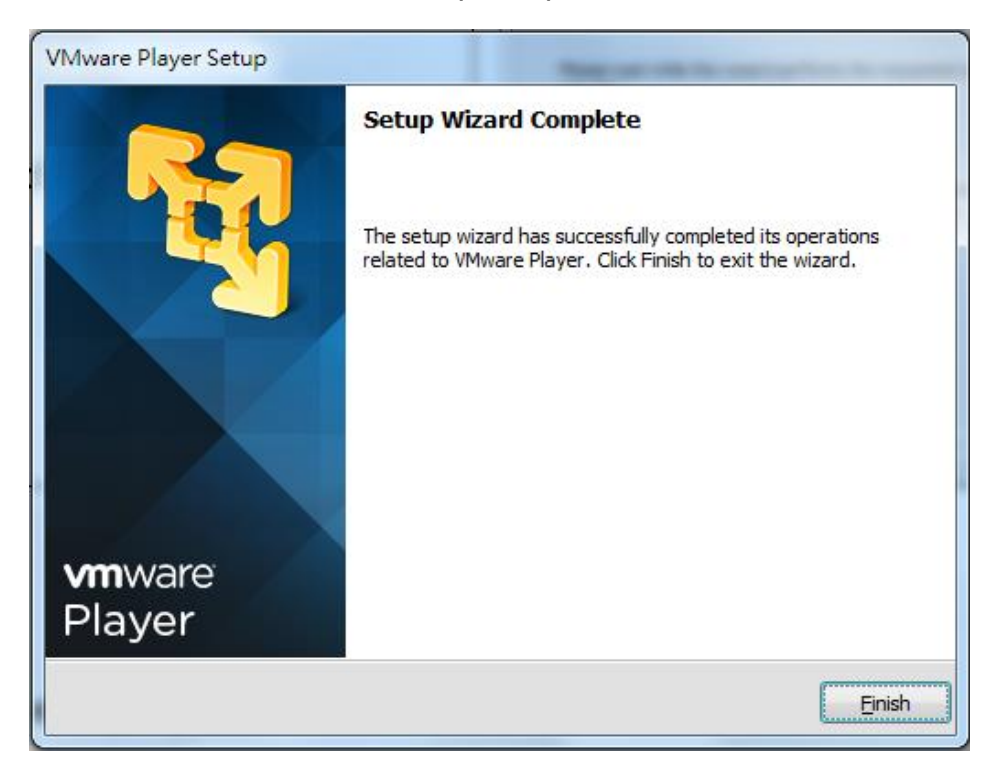

After install VMware Player successfully, the VMware Player application icon as below display on desktop.

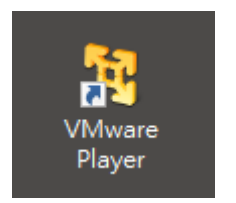

## <span id="page-9-0"></span>2.2 Setup VMware player

Click Open a Virtual Machine.

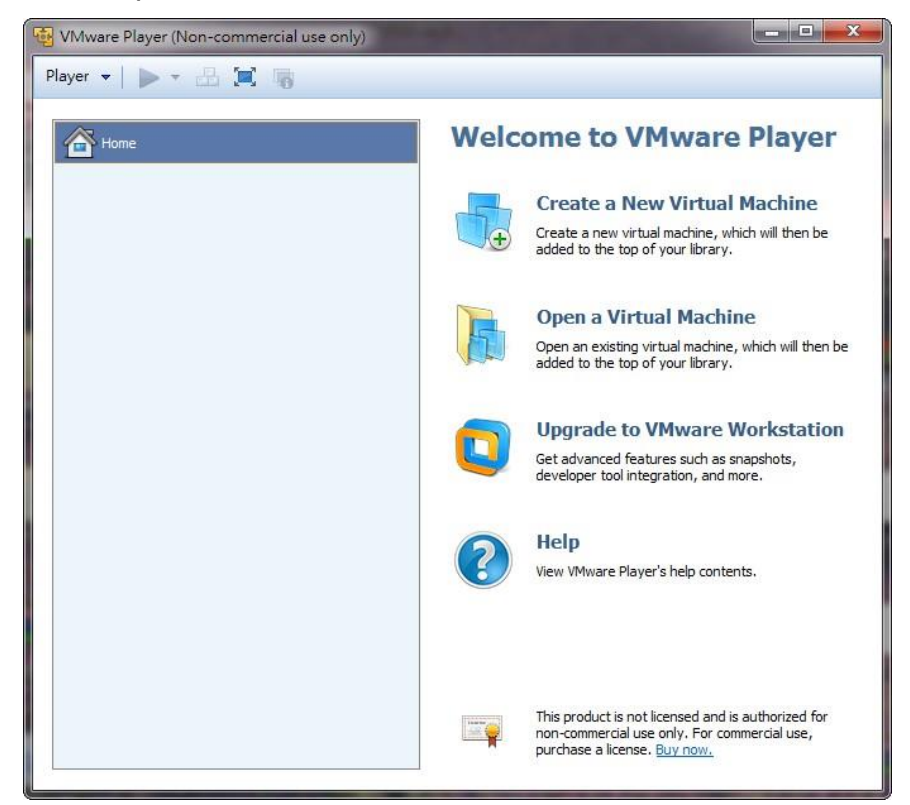

#### Browser and select DDSserver.vmx

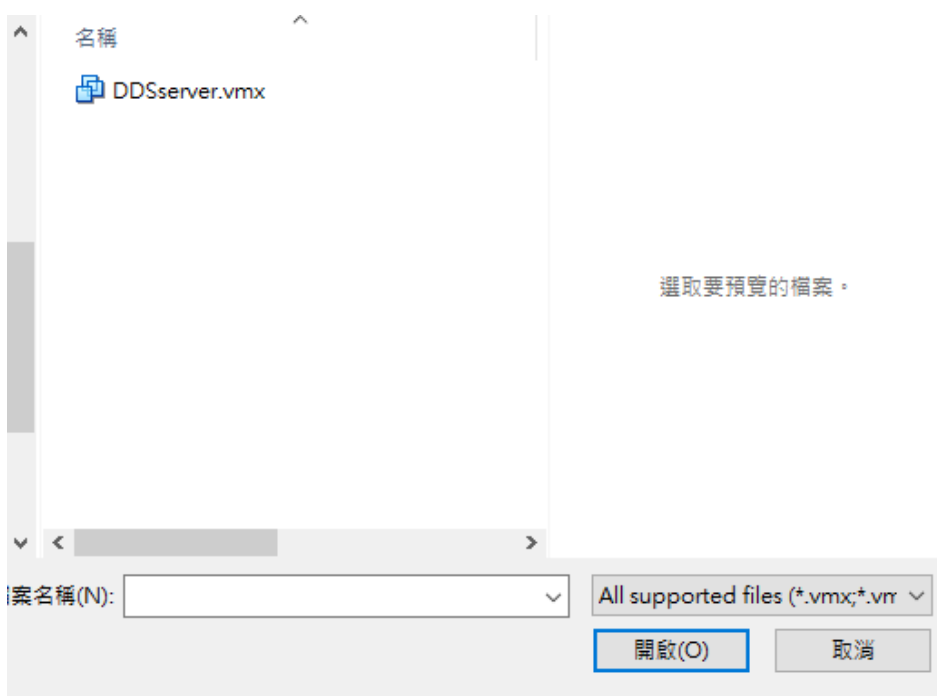

Play virtual machine.

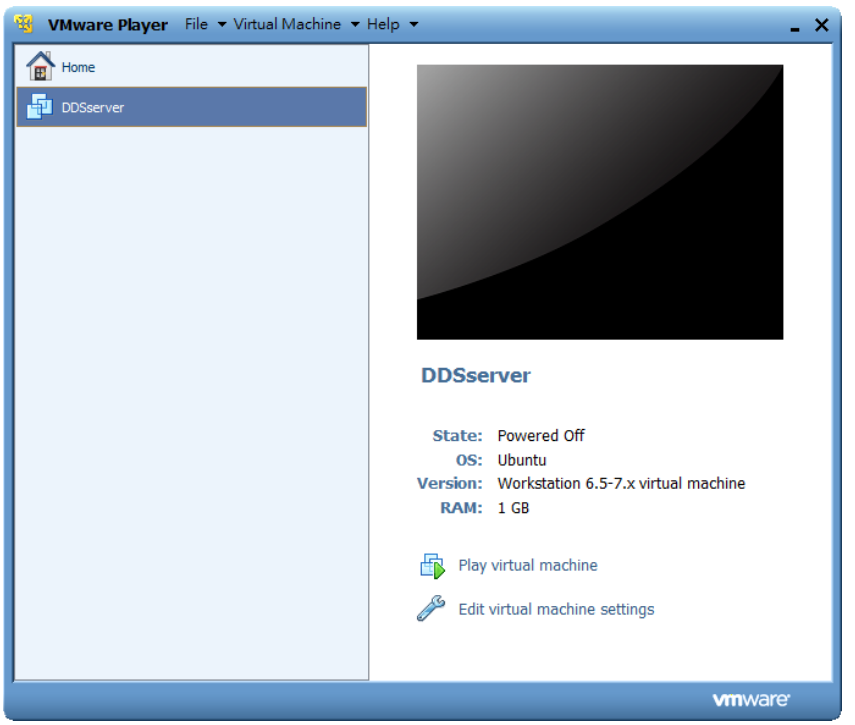

Click in the virtual screen to send keystrokes. Fill in the default account and password (user name: root and password: 27507522)

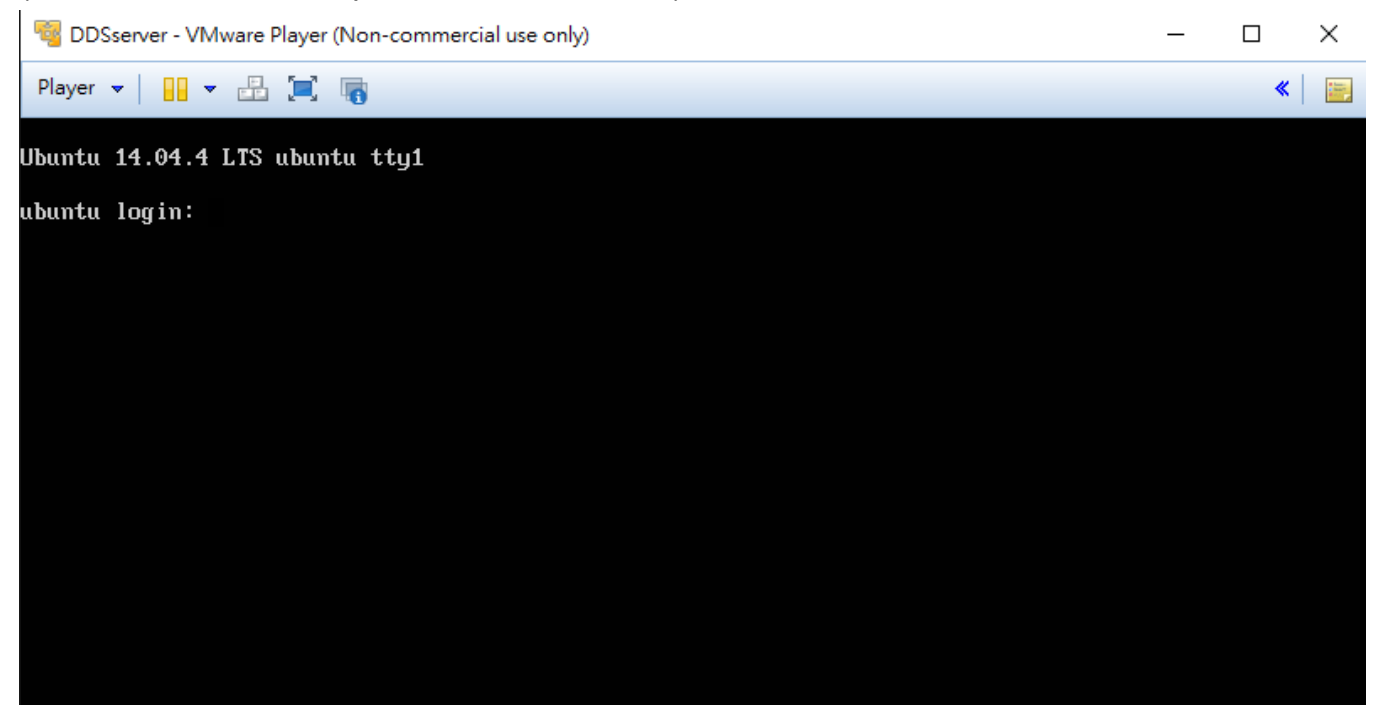

#### Fill in "ifconfig" command to get the ip address

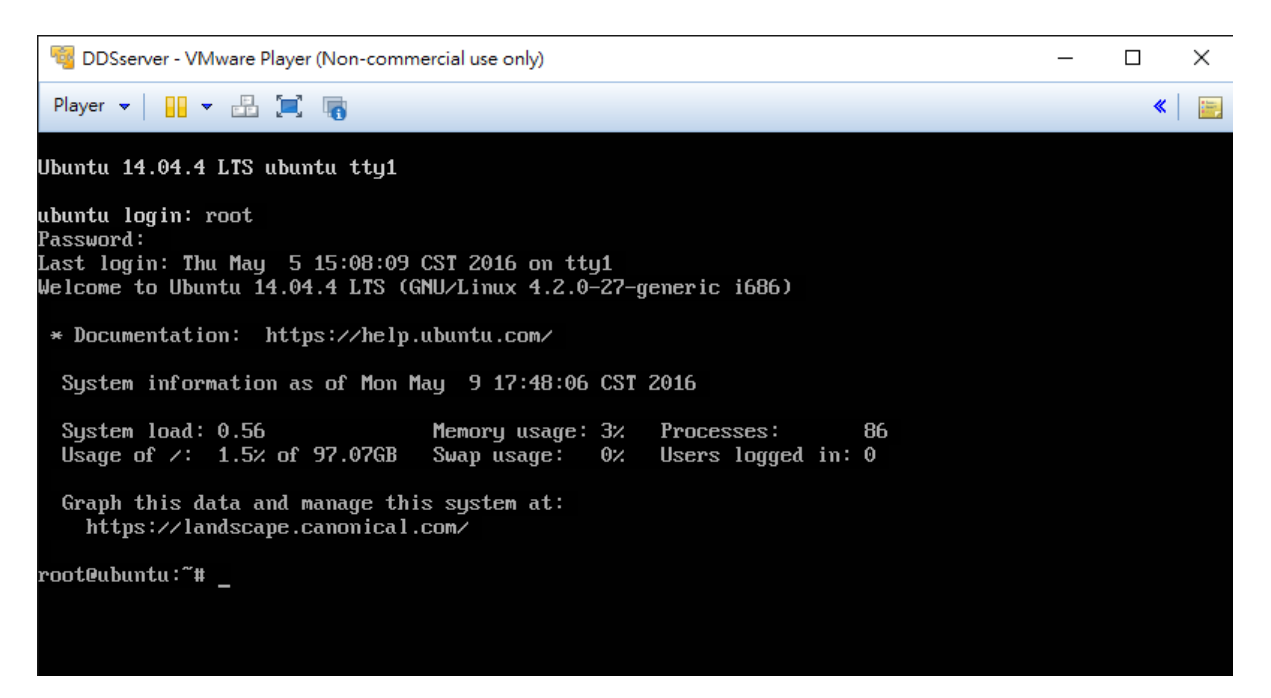

#### Your IP address are as below red rectangle.

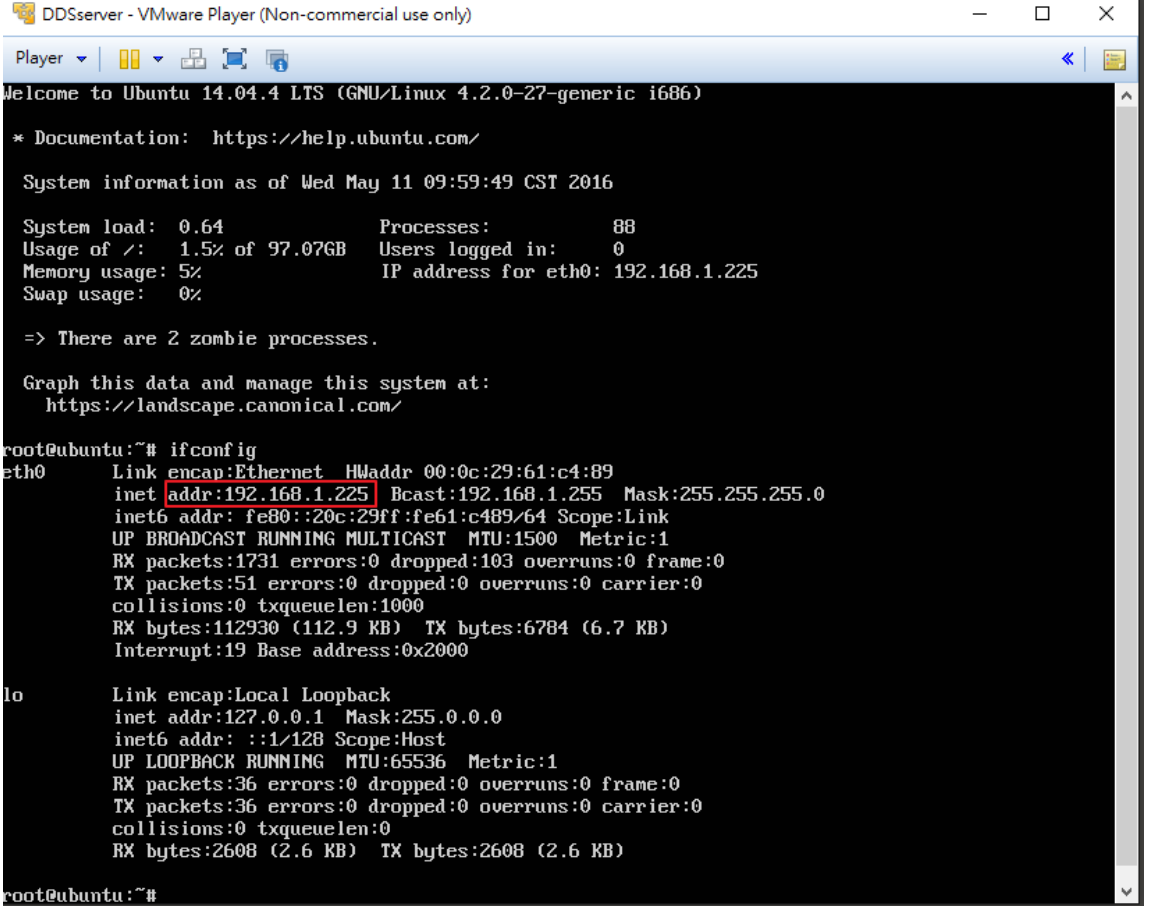

#### Fill in"vi /etc/network/interfaces" and press Enter.

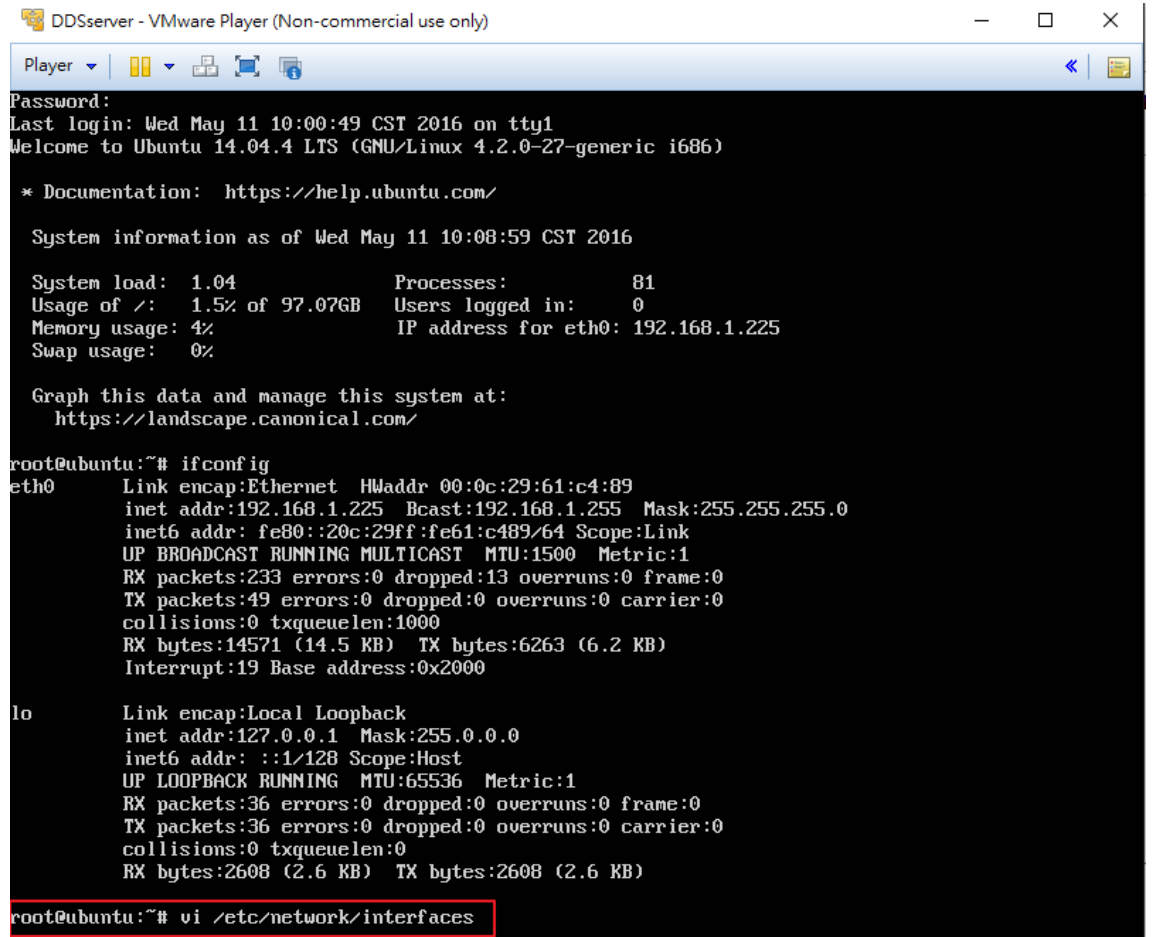

#### Press [ I ] can insert the text

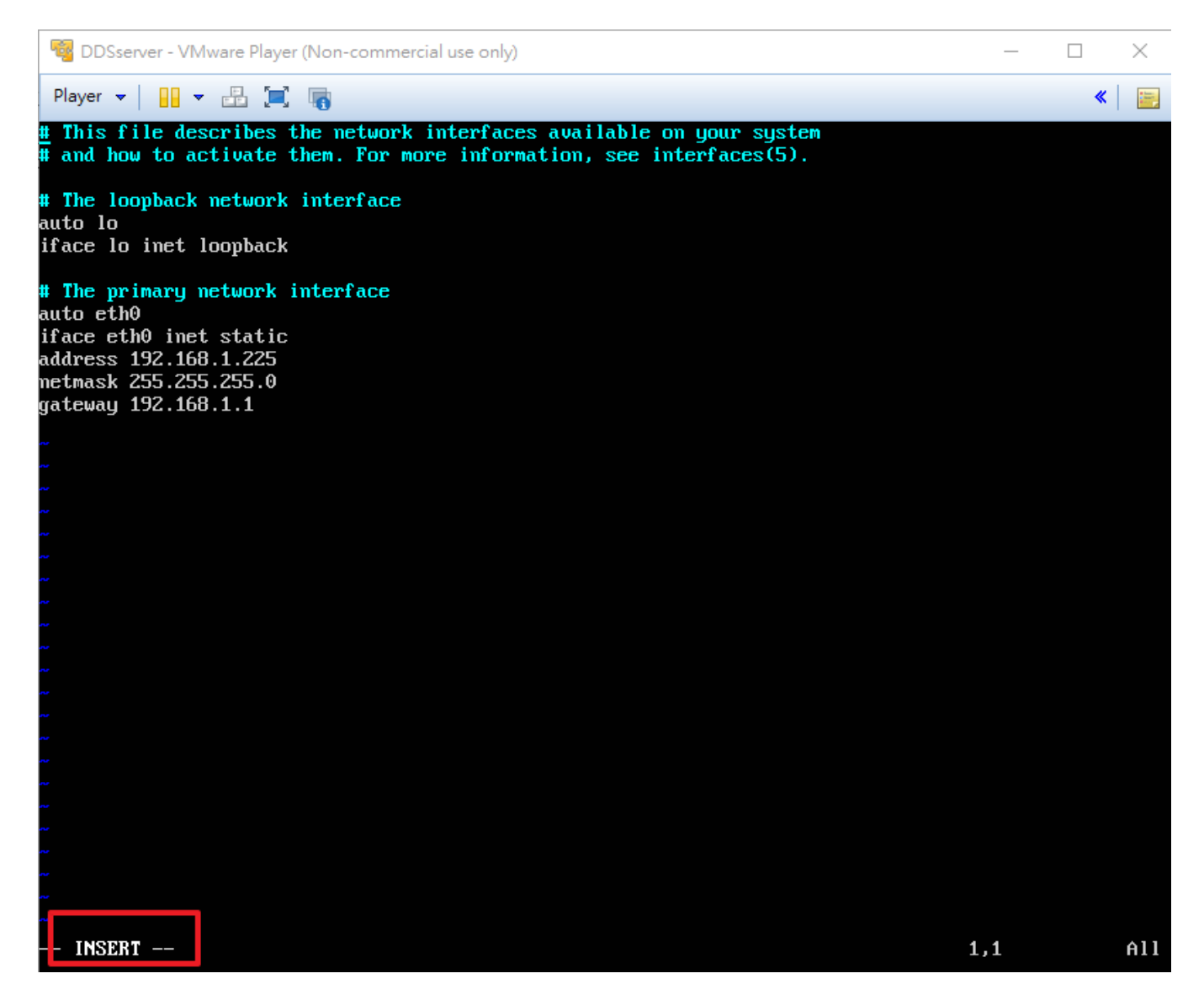

Fill in below command and press [Esc] to leave the edit page. auto eth0 iface eth0 inet static address 192.168.1.225 netmask 255.255.255.0 gateway 192.168.1.1**16** DDSserver - VMware Player (Non-commercial use only)

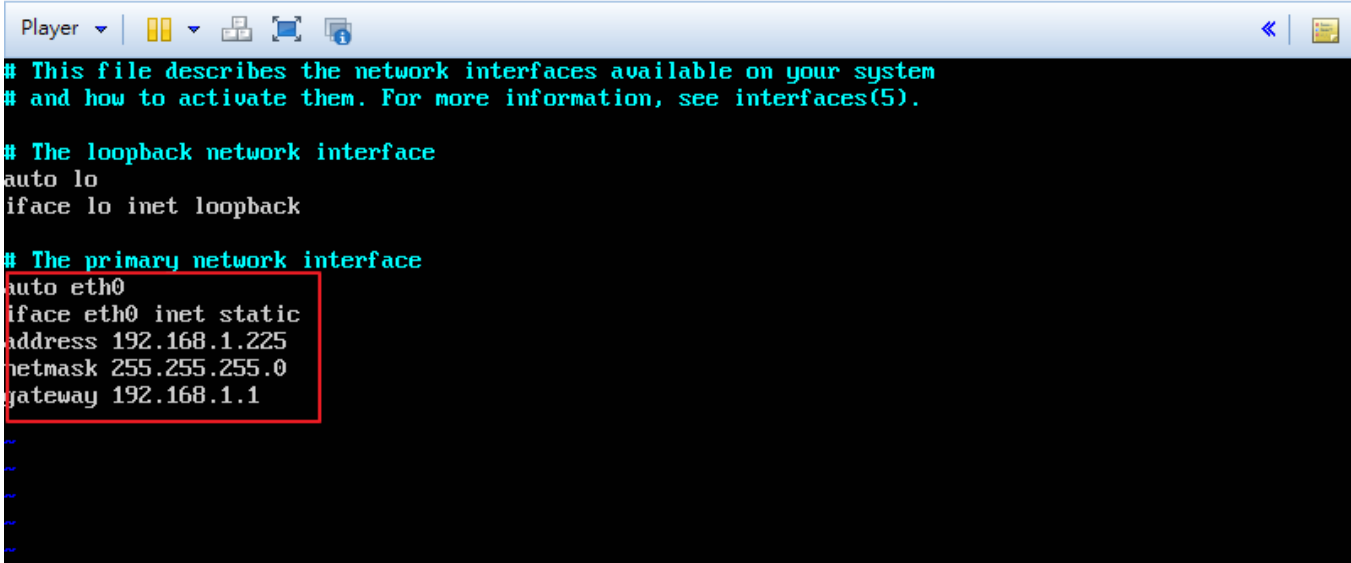

 $\Box$  .

 $\overline{\phantom{0}}$ 

 $\times$ 

Press [ shift ]+[:] and fill in "wq" command and press [Enter]

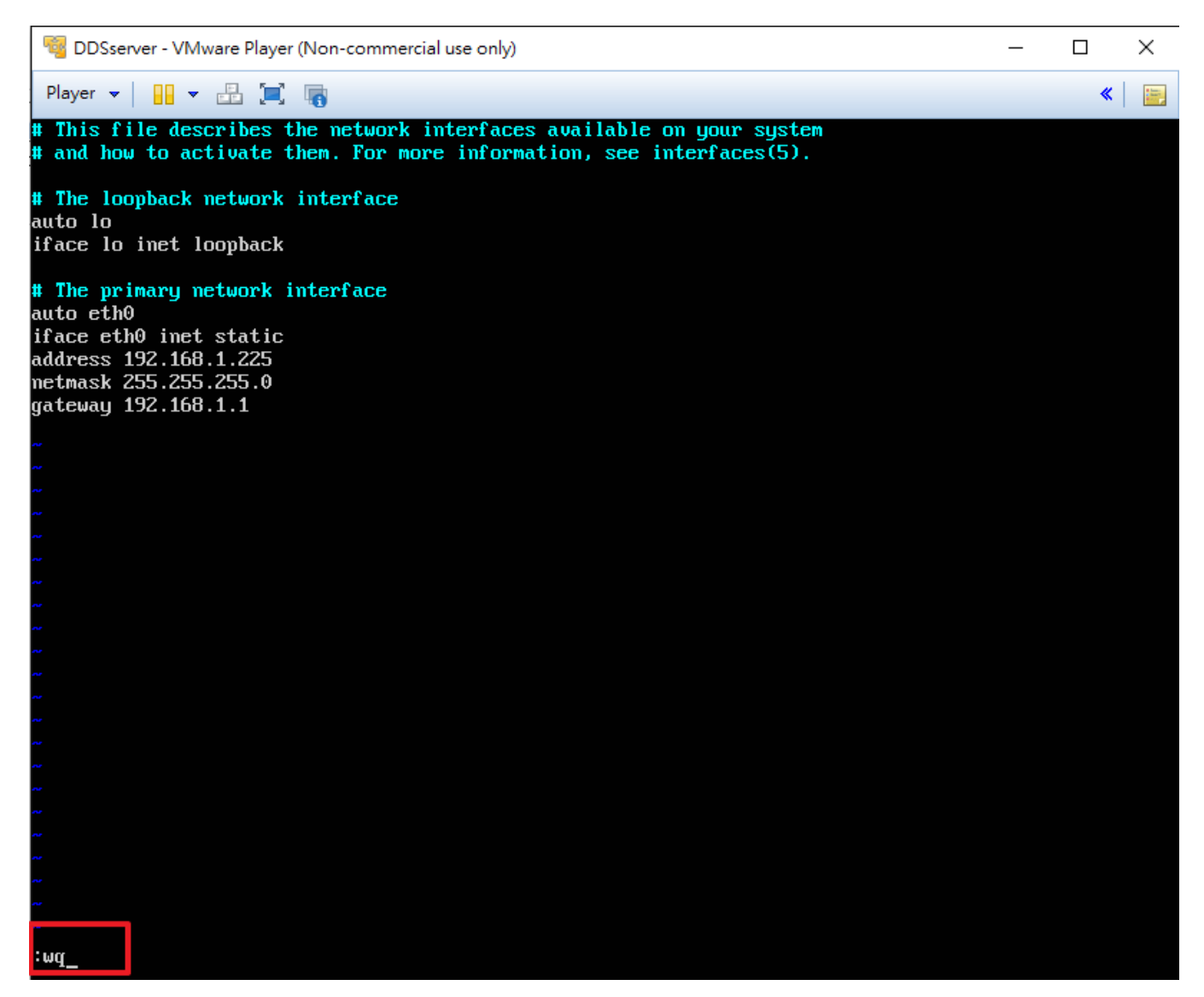

Fill in vim /var/www/blueeyes/global\_var.php and press [Enter].

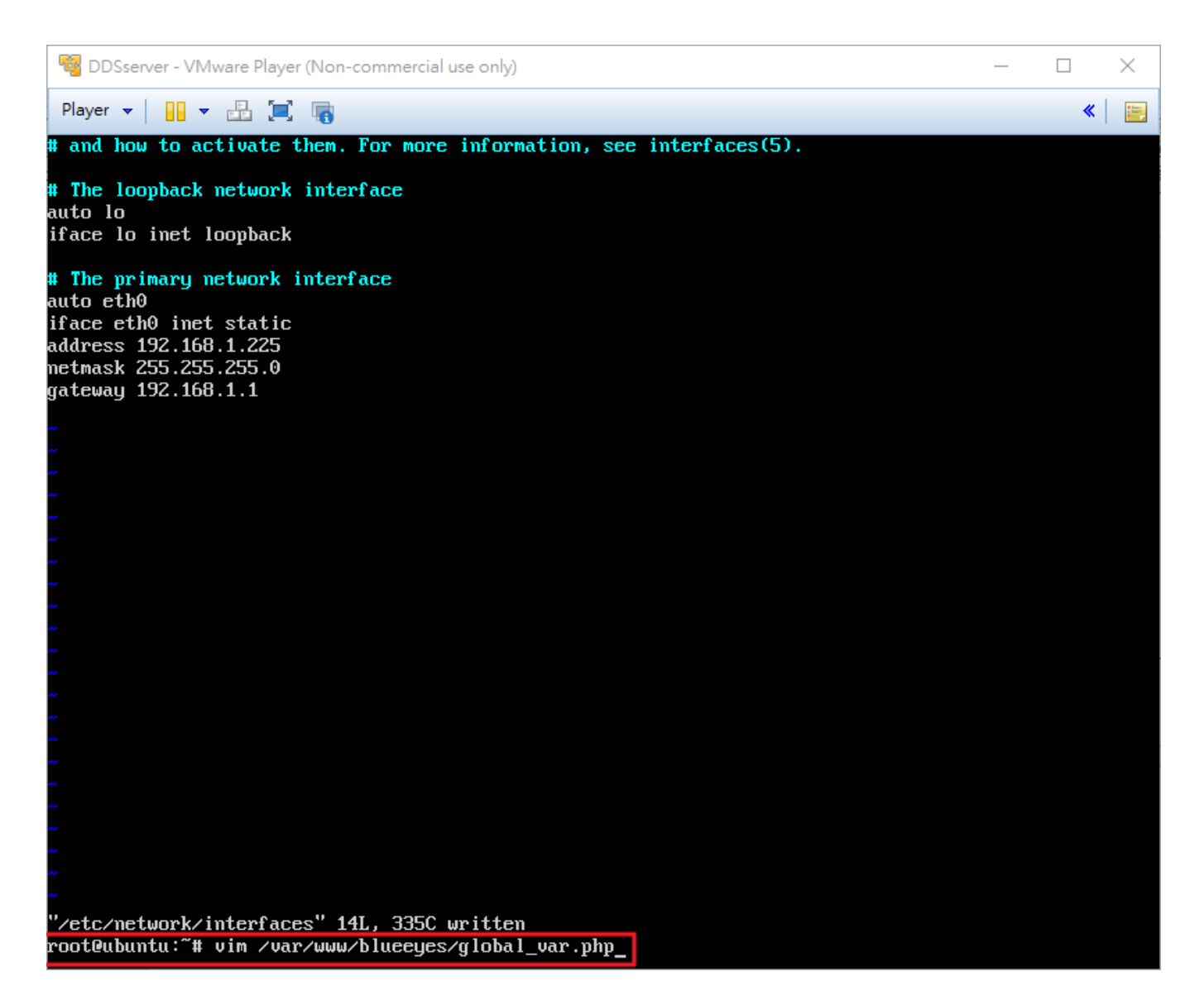

Press [1] can insert the text. Edit address as below red rectangle. Press [shift ]+[:] and fill in "wq" command and press [Enter]

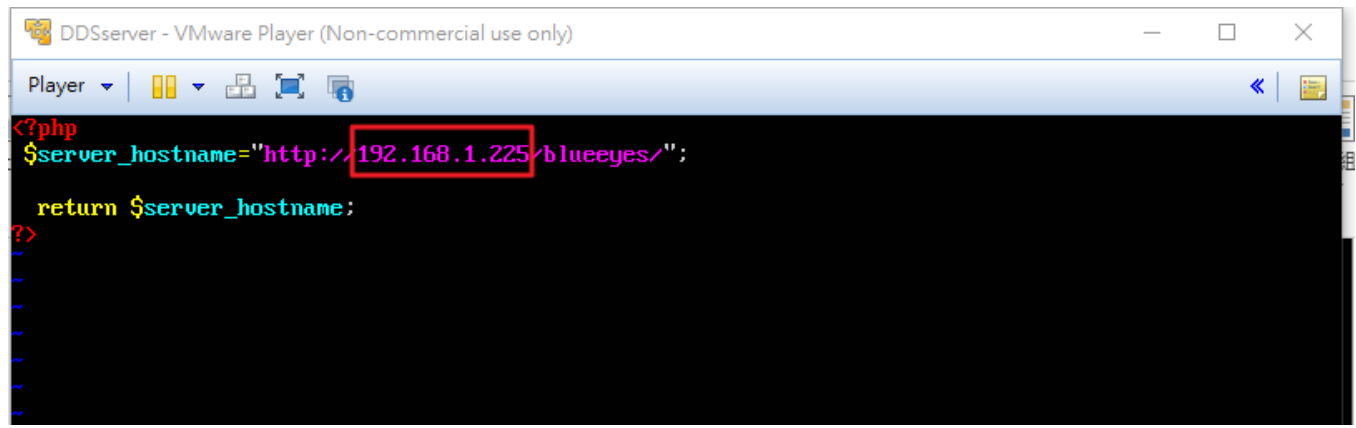

When you finish setting, you can use the website.

Ex: Ubuntu server IP: http://192.168.1.225/blueeyes/

#### <span id="page-17-0"></span>2.3 Database Management Interface

Use browser to link : http://192.168.1.225/phpmyadmin Fill in phpmyadmin root login company username and password (user name: root and password:27507522)

# phpMuAdmin

**Welcome to phpMyAdmin** 

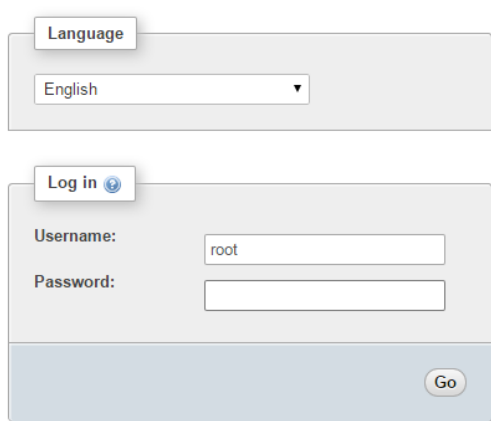

# <span id="page-18-0"></span>3. Admin

Key in the user name and password, please click Login button to login the Digital Signage Management Server:

Admin User name:root

Admin password: 27507522

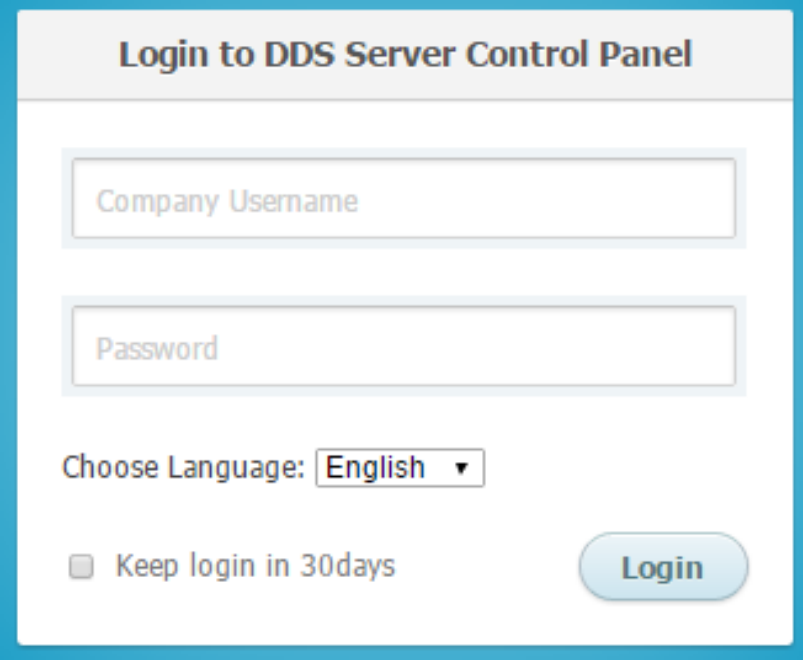

#### <span id="page-18-1"></span>3.1 Information

PC information panel shows current status includes CPU Usage Rate、RAM Usage Rate (Free/Total MB)、HD Usage Rate (has already used %)、System on time(More than days)

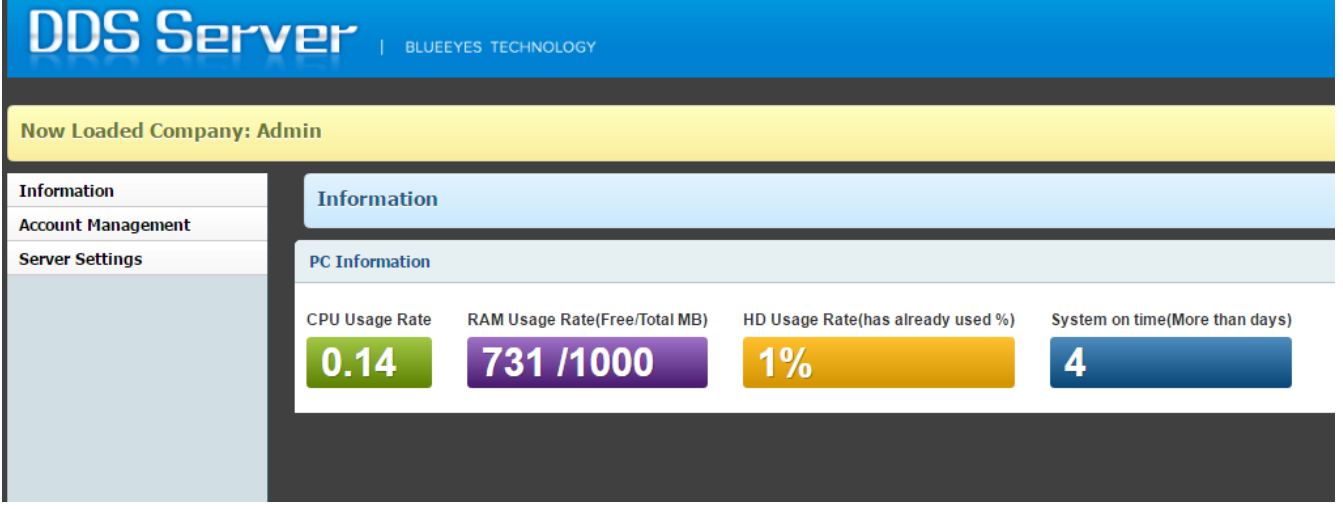

## <span id="page-19-0"></span>3.2 Account Management

Click Account Management button the left side to create new account, you can create accounts for different companies, groups.

For example:

- Name: blueeyes\_Test
- Company Username: blueeyes
- Password: blueeyes
- Permission: Company or Admin

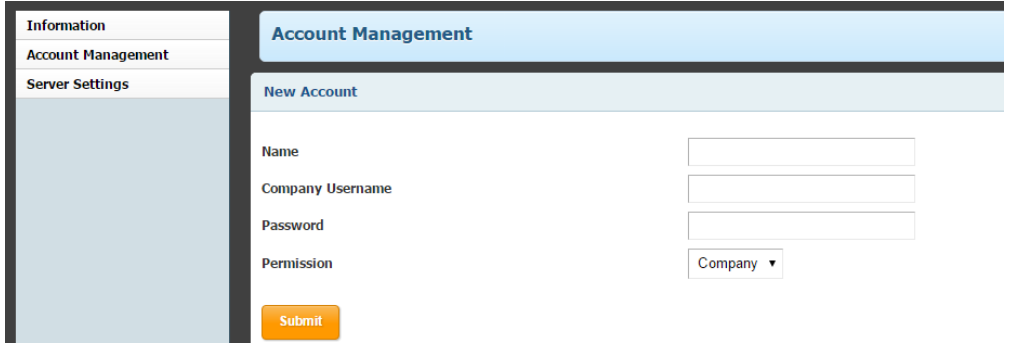

After submit, you'll see the created account item in below, please click the Edit or Delete button.

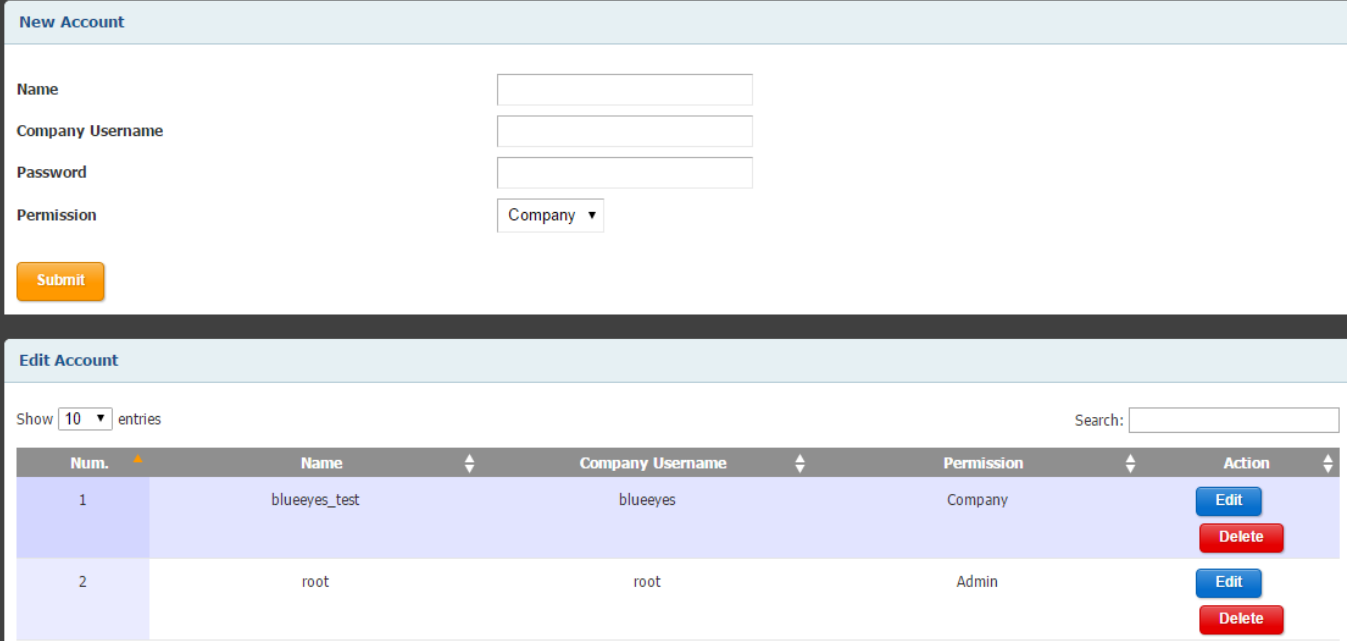

## <span id="page-20-0"></span>4. Company

Key in the user name and password you created

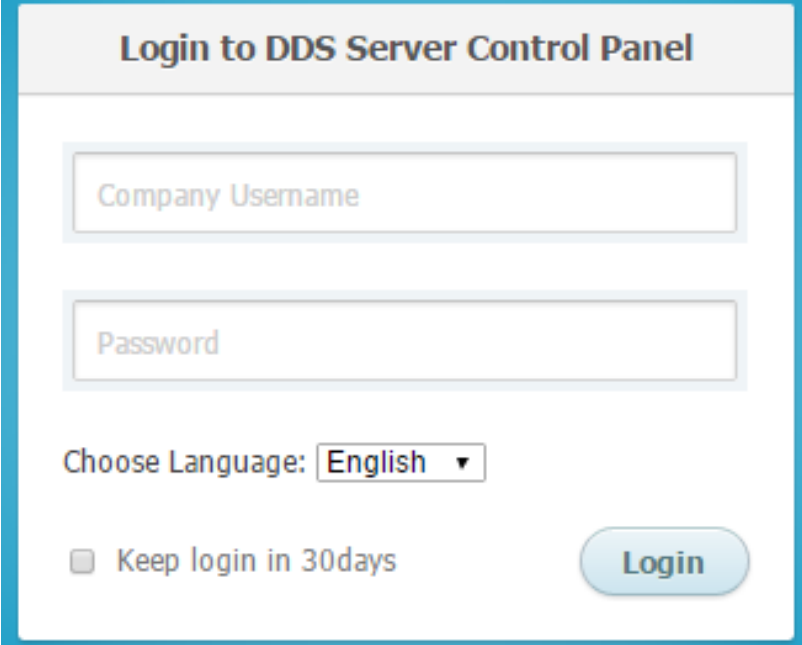

#### <span id="page-20-1"></span>4.1 Information

PC information panel shows current status includes CPU Usage Rate、RAM Usage Rate (Free/Total MB)、HD Usage Rate (has already used %)、System on time(More than days).

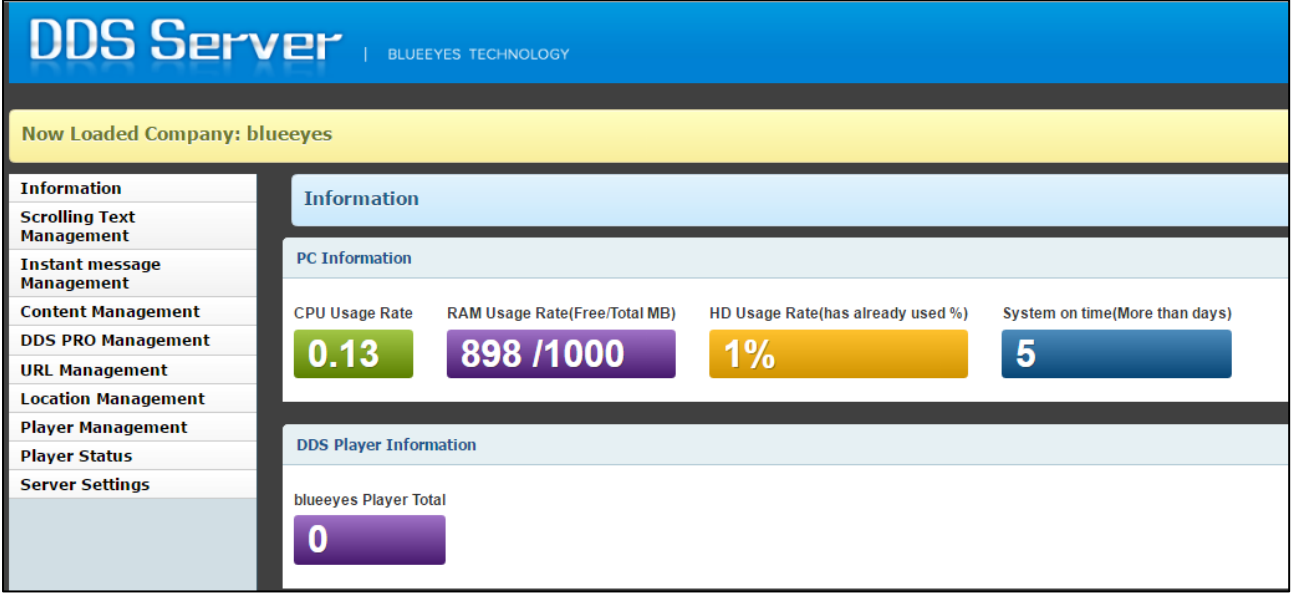

### <span id="page-21-0"></span>4.2 Scrolling Text Management

Click Scrolling Text Management button in the left side. Scrolling Text Management allows you to manage the scrolling text name, scrolling text content(or upload text file as utf-8 format),Scrolling speed ,Polling time(1~100 min) , text style, text color, text size, text position, text play type.

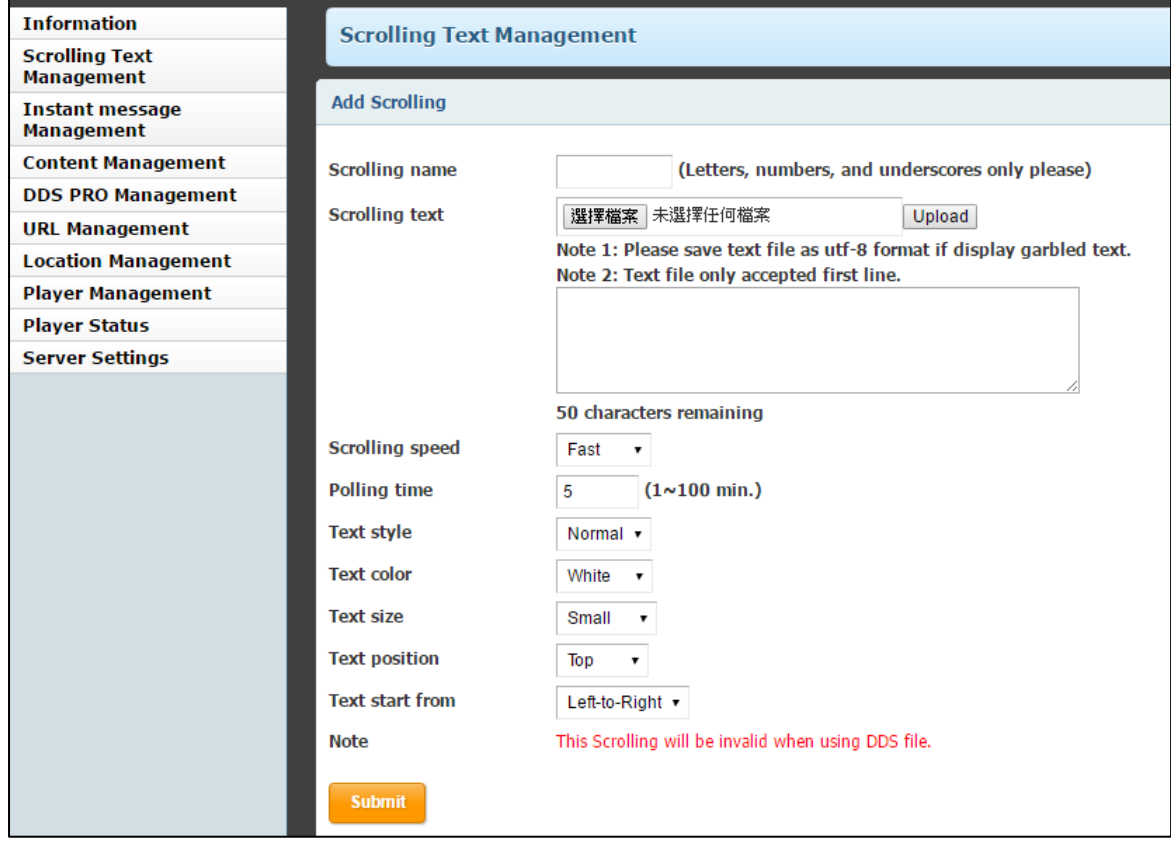

After submit, you'll see the created Scrolling item in below. If you want to change the content or delete it, please click the Edit or Delete button.

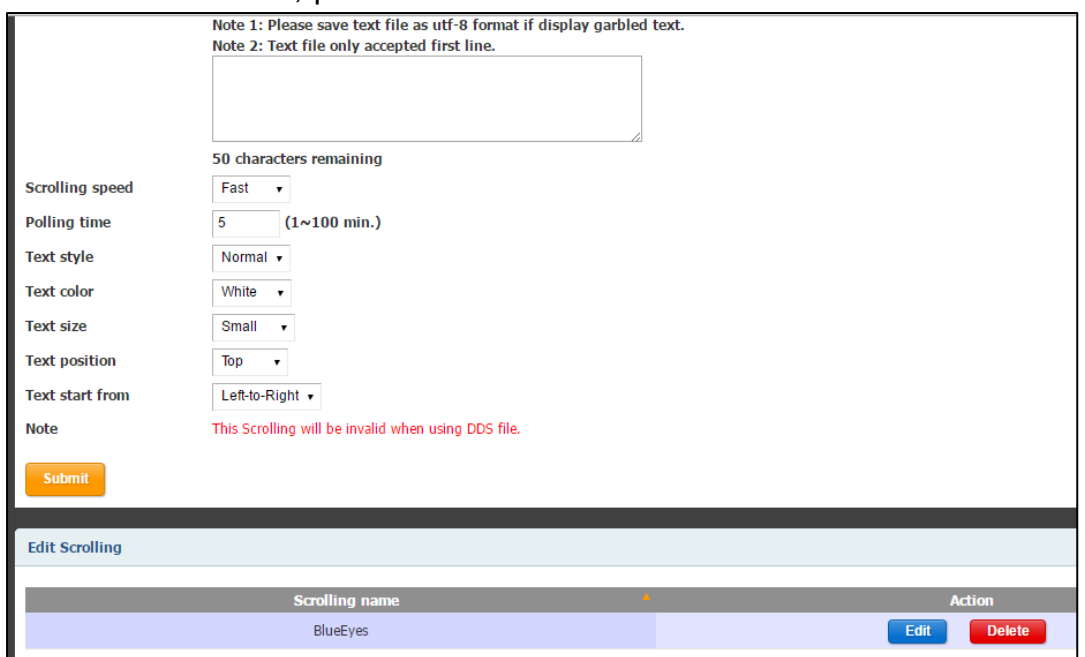

#### <span id="page-22-0"></span>4.3 Instant message Management

- $O$  Click Instant message Management button in the left side.
- $O$  Instant message Management allows you to manage the scrolling text name, scrolling text content(or upload text file as utf-8 format), Transparent , Display second(1~100 sec) , text color, text size. For example:

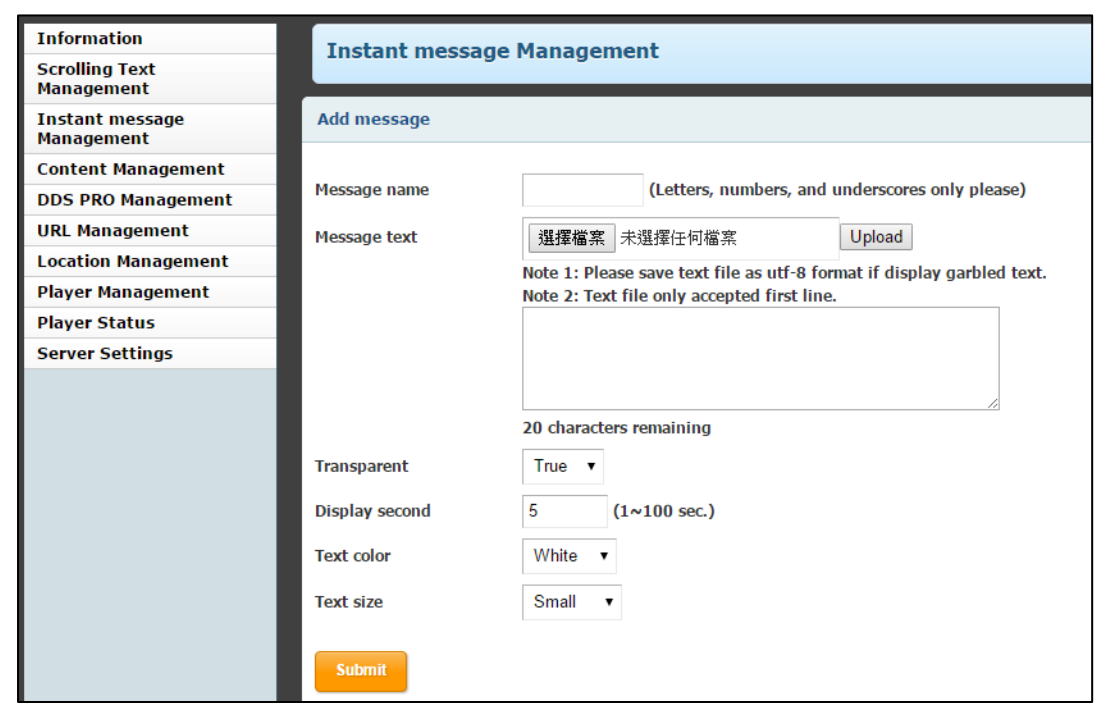

After submit, you'll see the created Instant message item in below.

If you want to change the content or delete it, please click the Edit or Delete button.

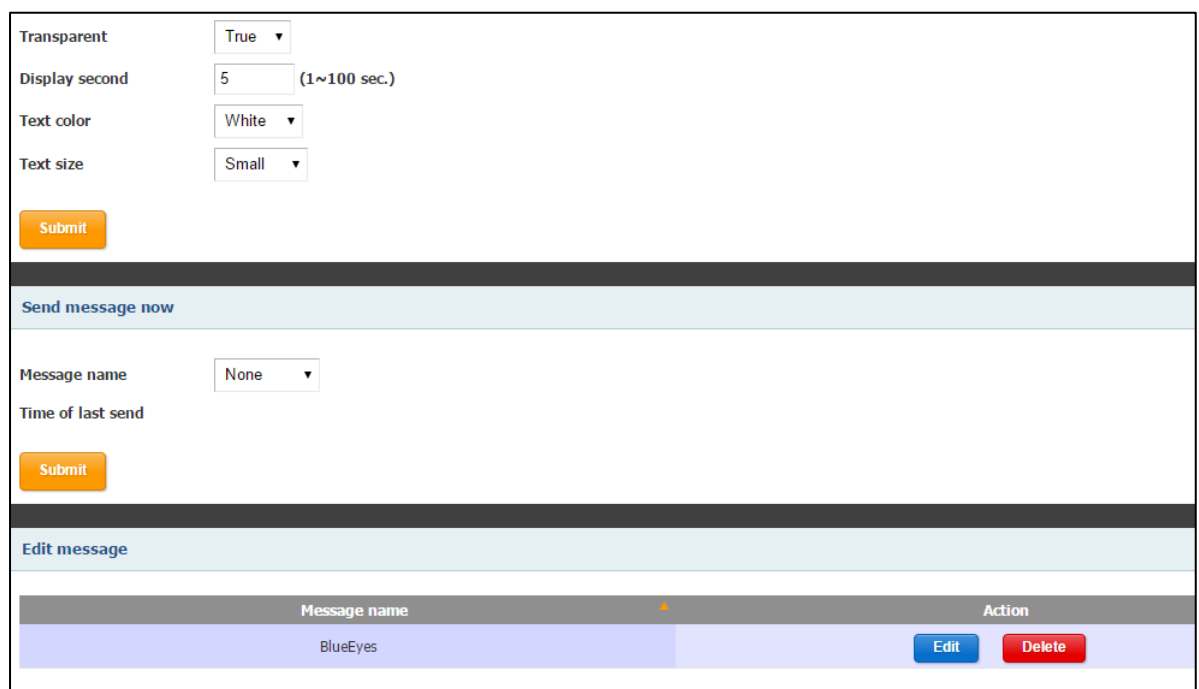

If you want to play Instant message, please select message name then click submit button, Time of last send will display time of send.

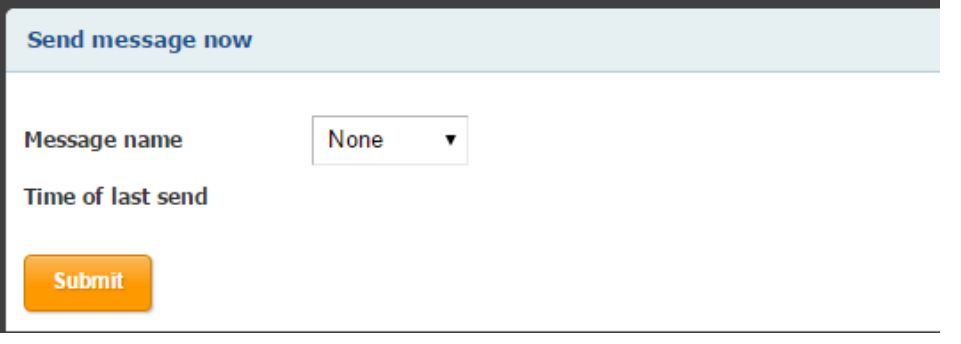

### <span id="page-23-0"></span>4.4 Content Management

Content Management allows you to add the photo or video content.

#### Step One、Upload

Browser and select the file you want to upload. Please note that the content file is limited to 4GB and can only upload photo in jpg, jpeg, png file and Video in mp4, mwv, mpg, mpeg, avi file.

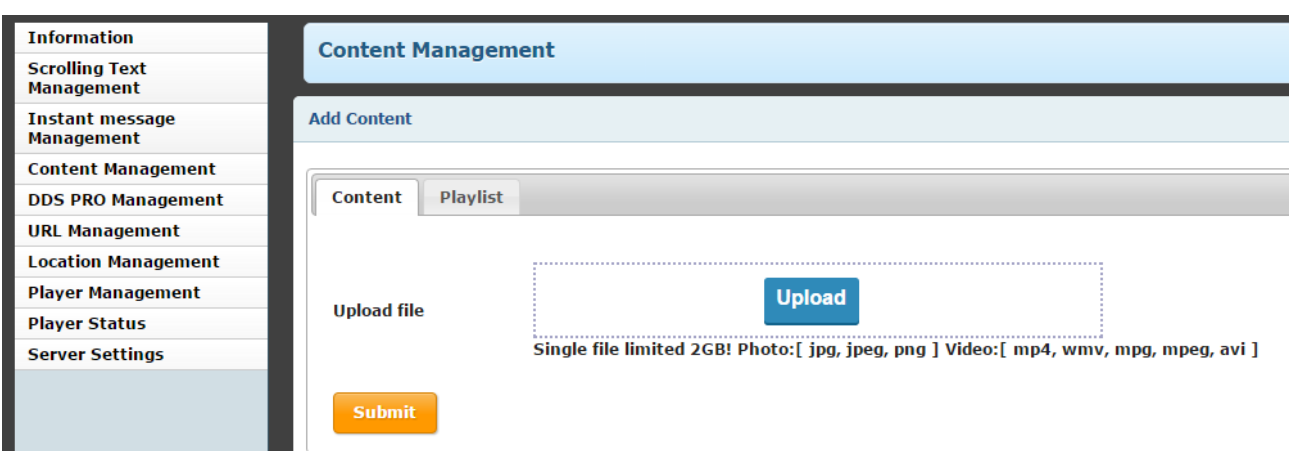

After submit, you'll see the created content in below. If you want to remove content, please click the Delete button.

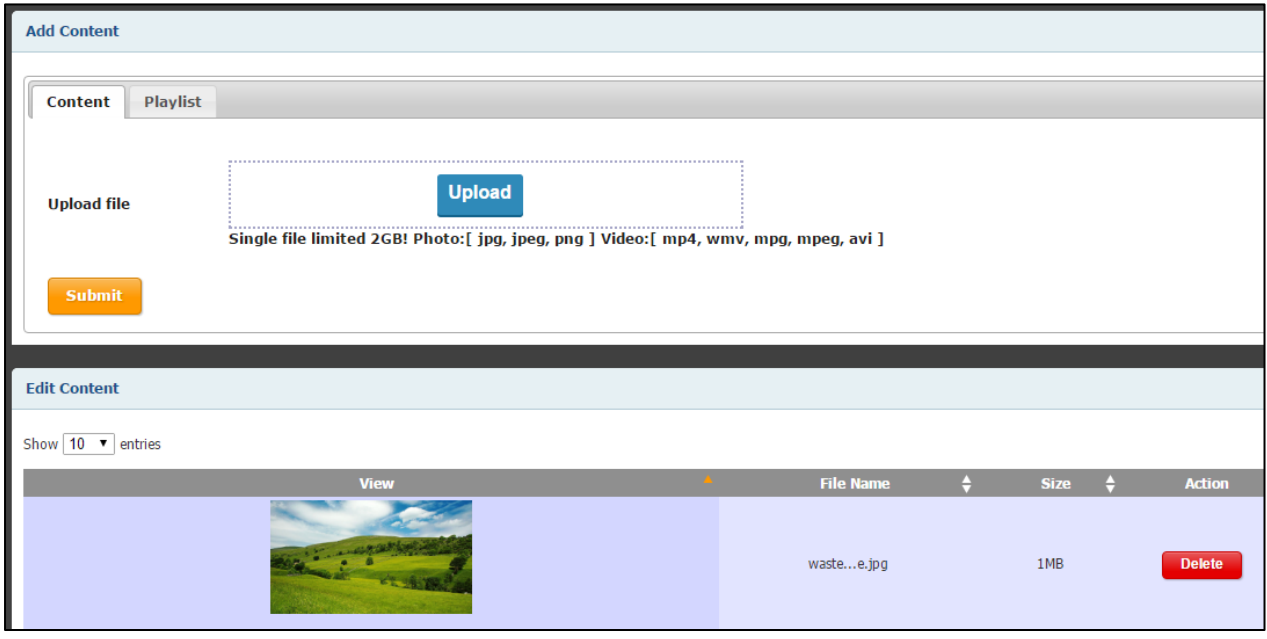

#### Step Two、Play List Management

Select the contact file, if you want to play multi files, please click the "Add Content" button on the top to select new content file. You can click Remove button to delete the extra content.

The photo can set play time Sec(1~99). The video playback depend on Video length.

- Play List name: key in the playlist name(Letters, numbers, and underscores only please), for example: play151104
- Play List type: support Normal type (Limited 4GB) and Break type (Limited in 100MB).
- Orientation: Support Landscape and Portrait.

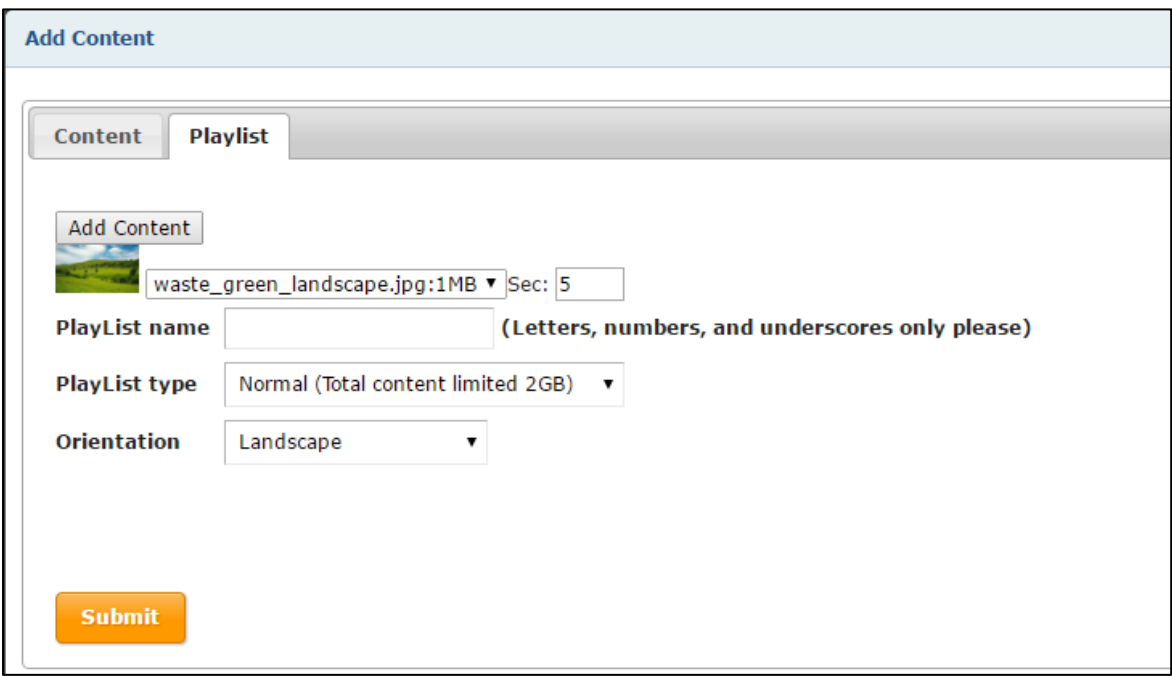

#### Step Three、Done

After submit, you'll see the created Play List item in below. If you want to change the Play List item or delete it, please click the Edit or Delete button.

\*Please note that you can only edit the content file, but can't change the Play List name and Play List type.

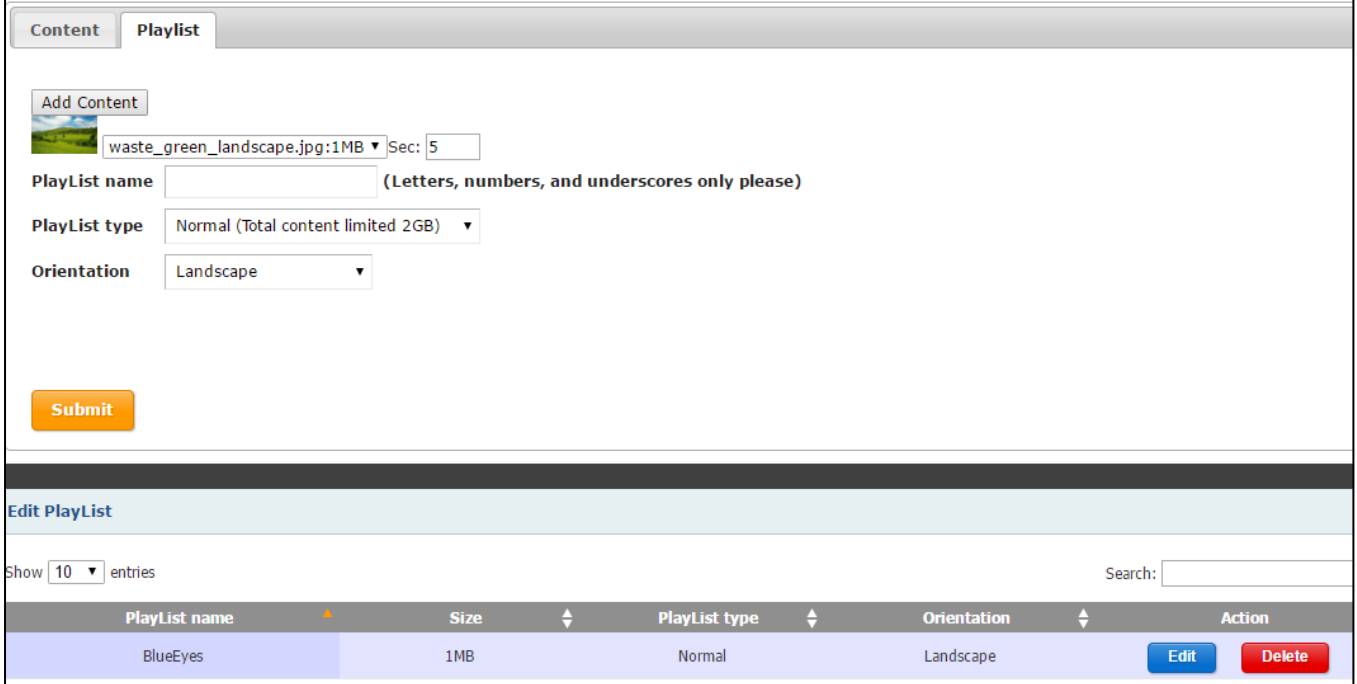

### <span id="page-26-0"></span>4.5 DDS PRO Management

Click DDS PRO Management button in the left side.

DDS PRO Management allows you to add the DDS file, add DDS content:

- Upload file: select the DDS file you want to upload.
- Play List type: support Normal type(limited to 4GB) and Break type (limited to 100MB).

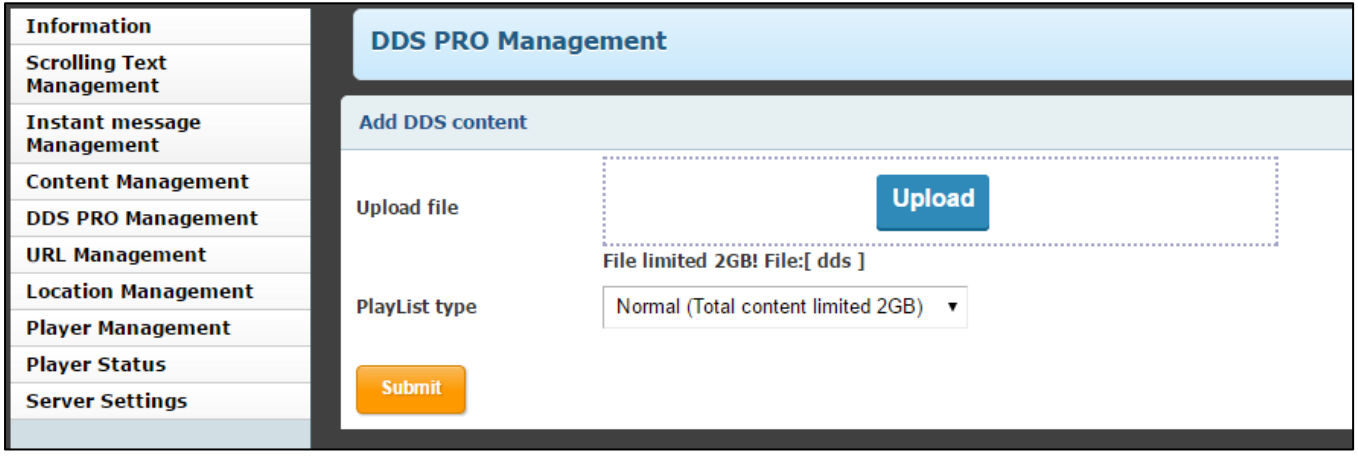

After submit, you'll see the created the DDS list in below. If you want to delete DDS file, please click the Delete button.

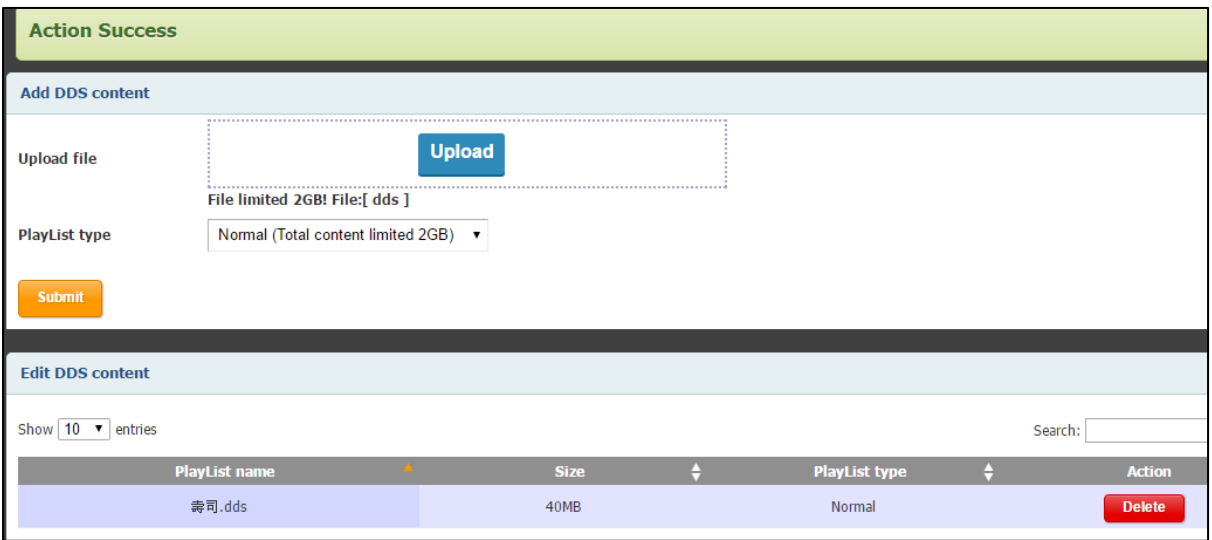

### <span id="page-26-1"></span>4.6 URL Management

Click URL Management button in the left side. URL Management allows you to add the URL website.

### Step One、Add URL

- URL Name: key in the URL name (Letters, numbers, and underscores only please) for example: BlueEyes
- URL Path: key in the URL Path, for example: http://blueeyes.com.tw/

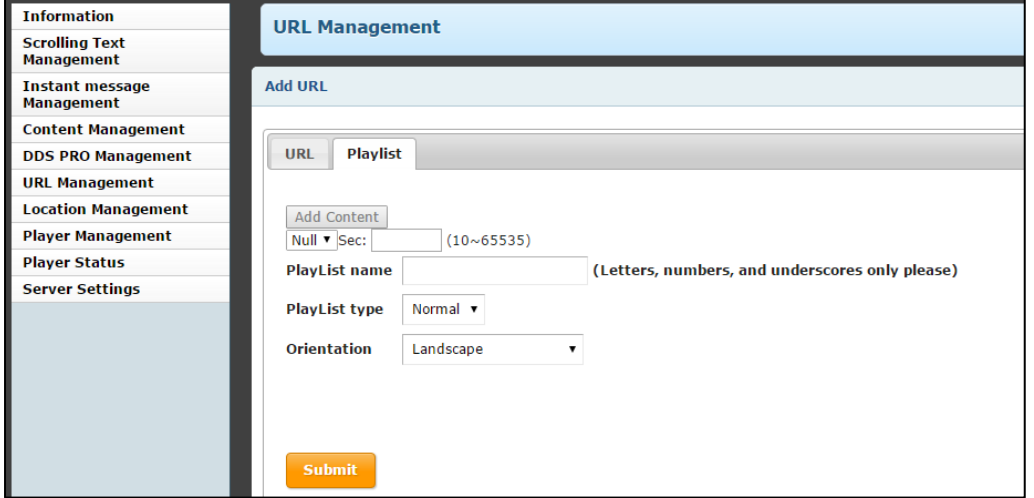

After submit, you'll see the created the URL list in below. If you want to change the URL item or delete it, please click the Edit or Delete button.

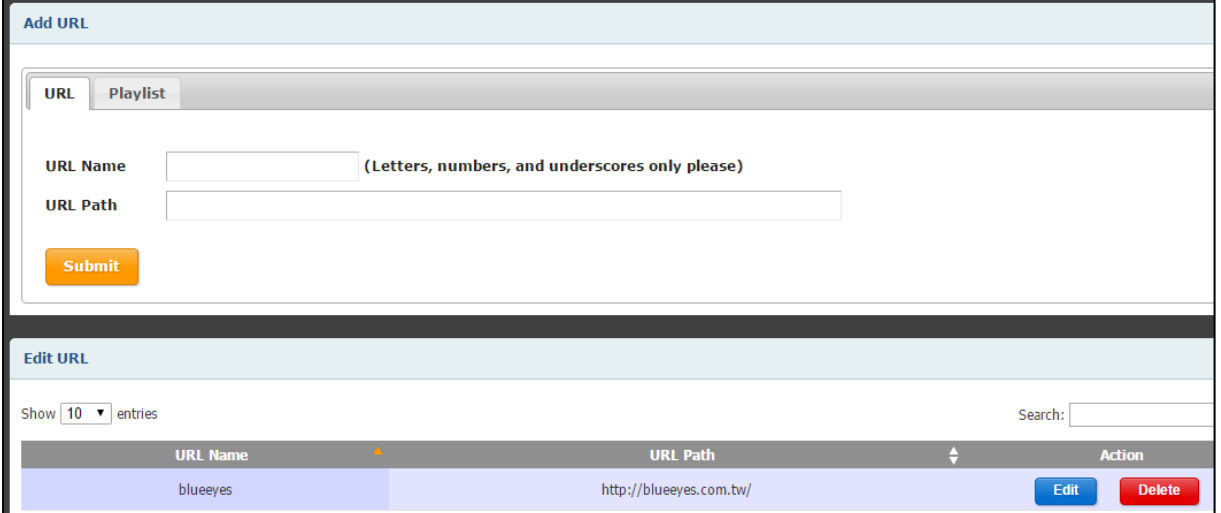

#### Step Two、Add Play List

Click Play List button in the up side. Play List allow you to manage the play URL content and order that you would like to play on DDS PRO.

Select the URL name, if you want to play multi URL, please click the "Add Content" button on the top to select new URL name and Sec(10~65535). You can click Remove button to delete the extra URL.

- Play List name: key in the playlist name, for example: play151104, (Letters, numbers, and underscores only please)
- Play List type: support Normal type and Break type.
- Orientation: support Landscape and Portrait.

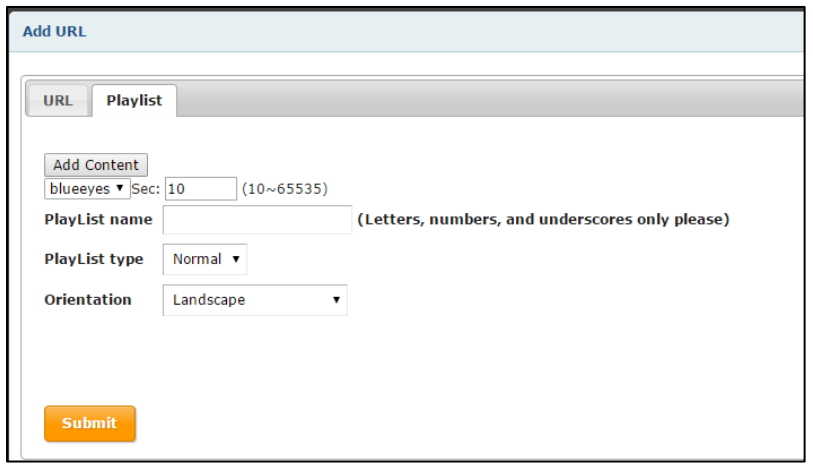

#### Step Three、Done

After submit, you'll see the created Play List item in below. If you want to change the Play List item or delete it, please click the Edit or Delete button. Please note that you can only edit the content file, but can't change the Play List name ,Play List type and Orientation.

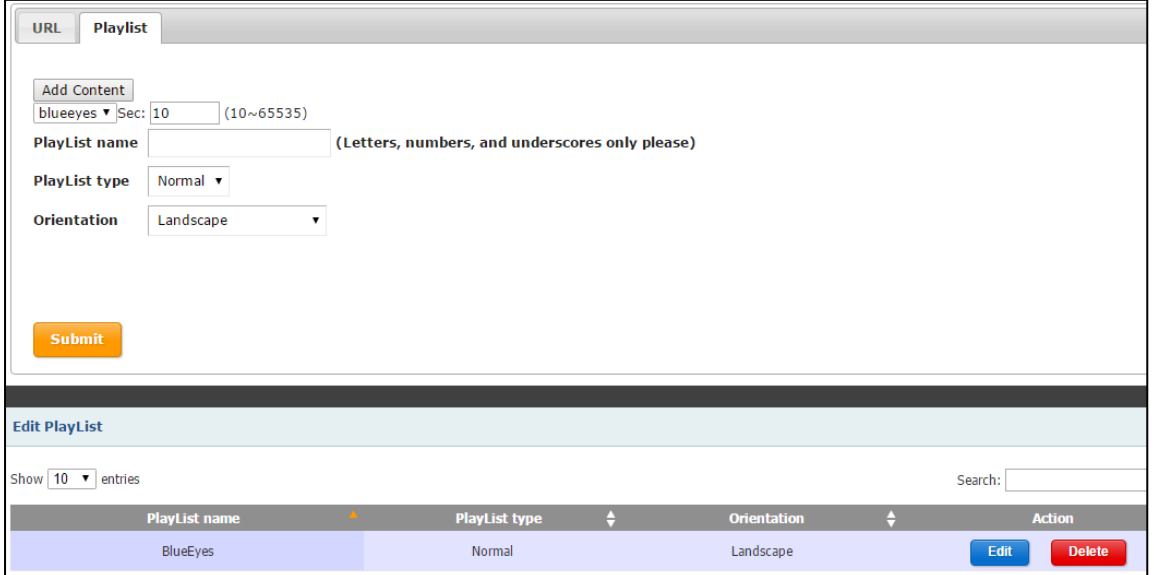

#### <span id="page-29-0"></span>4.7 Location Management

Click Location Management button in the left side. Location Management enables user to create a location and corresponding playlist content and play schedule.

- Location name: key in the location name.
- Marquee: select the Scrolling Text.(Support play content and URL)
- Check type: End play(DDS content default 10 min)、xx minutes(1~100) or xx o'clock.
- Schedule: enable you to set up the play time and play content (you can choose one of content、DDS、URL).

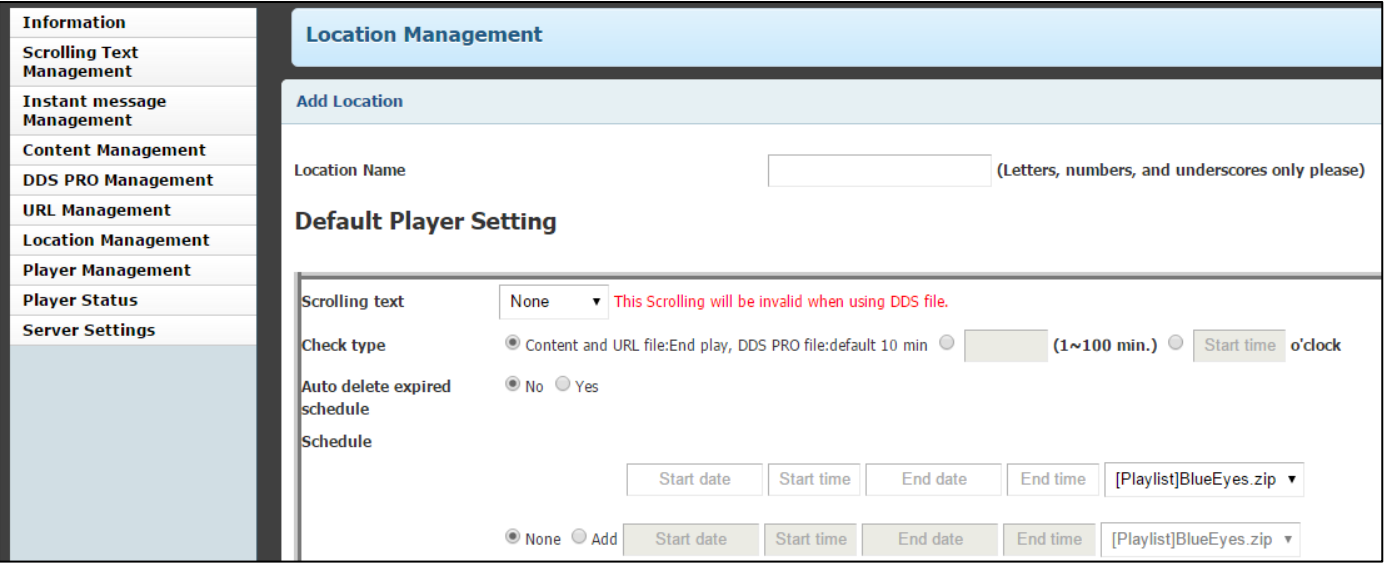

#### For example 2016/05/30 16:00~2016/05/30 17:00 play [Playlist]BlueEyes.zip 2016/05/30 17:00~2016/05/30 18:00 hibernation 2016/05/30 18:00~2016/05/30 19:00 play[HTML5] BlueEyes.zip

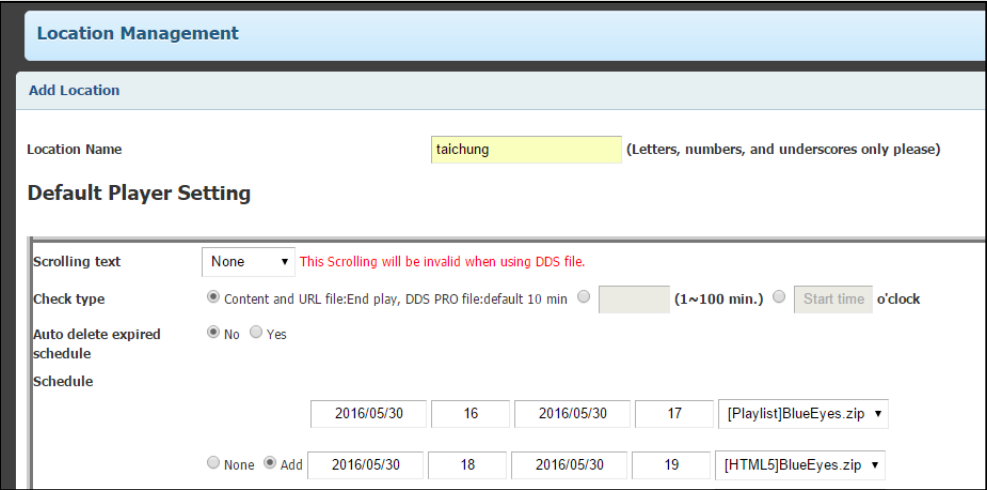

Commercial Break Content for Routines Schedule

For example

Start date:2016/05/30

End date:2016/05/30

Start time:17:30

End time:18:00

The content will play [Playlist]NEWS.zip at 17:30~18:00 on 2016/05/10

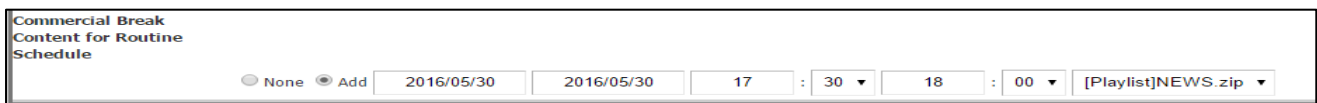

After submit, you'll see the created location item in below. If you want to change the location item or delete it, please click the Edit or Delete button.

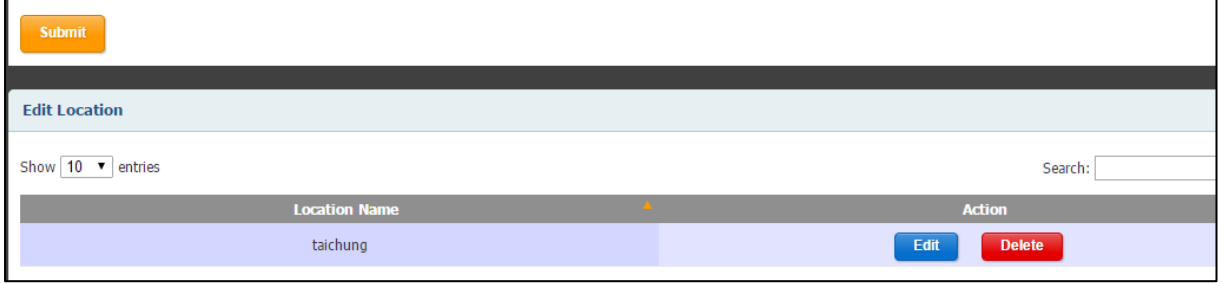

## <span id="page-31-0"></span>4.8 Player Management

Click Player Management button in the left side. Player management enable user to manage the players in different location and player device.

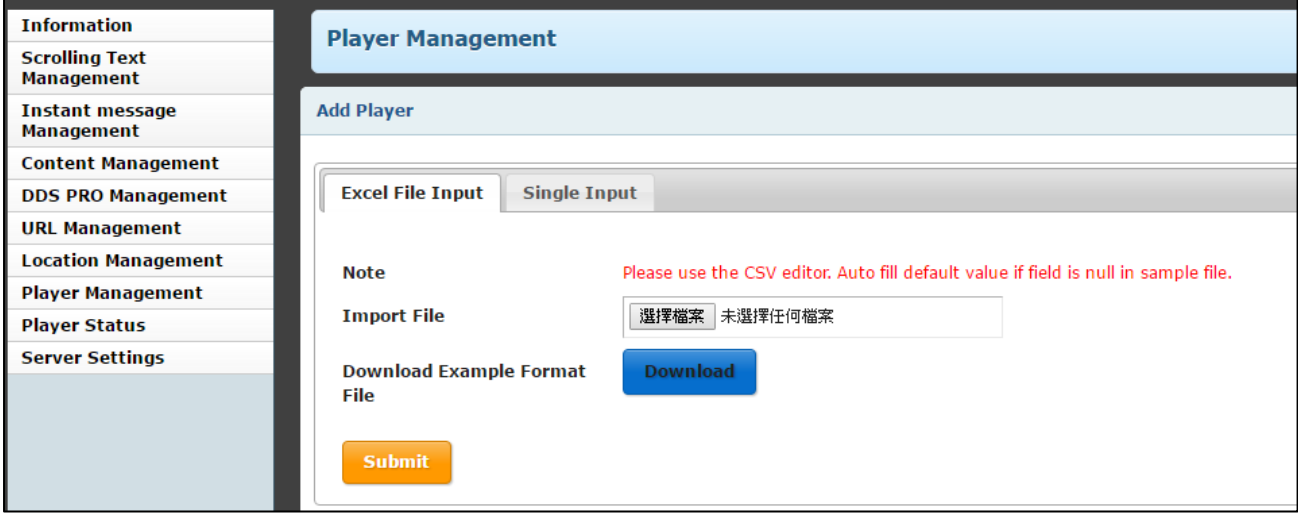

#### Excel File Input:

Excel file input: User can download csv sample file to edit and upload batch data to manage the players at one time.

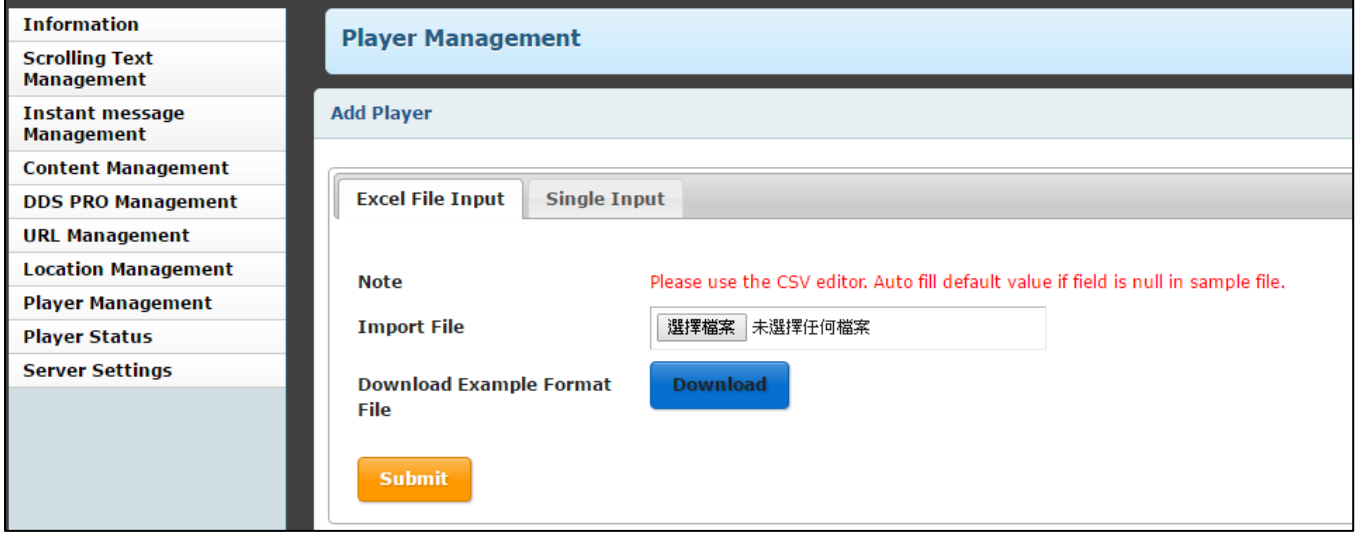

Click the Download button and save the csv file in PC, the file name is player\_example. We edit the csv file as below for example.

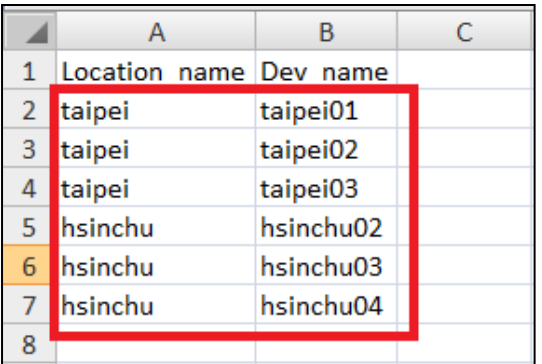

Browser the edited csv file and submit, you'll see the created player items in below. If you want to change the player item or delete it, please click the Edit or Delete button.

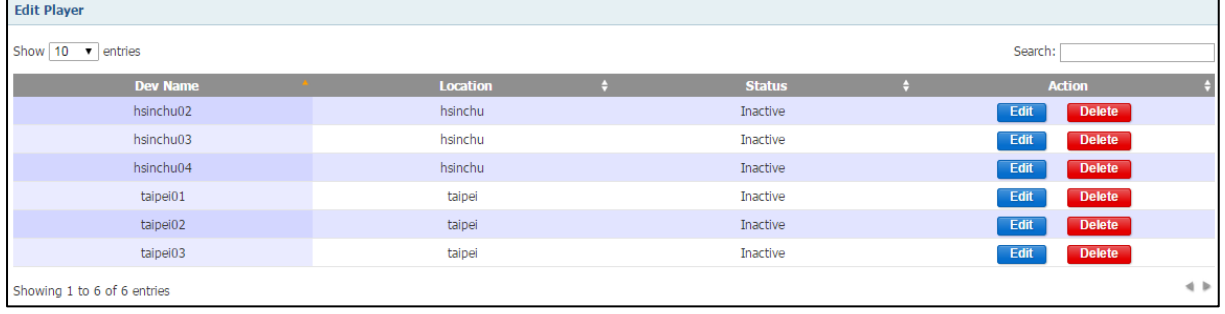

Single Input:

- Location Name: select the location you created, for example: taichung
- Device Name: key in devices name, for example: taichung 1
- Setting Mode: support Location mode or Manual mode. Location mode: After selecting the location Name, the value will show automatically according to the location management you set up before. If you want to change, just select manual item to edit.

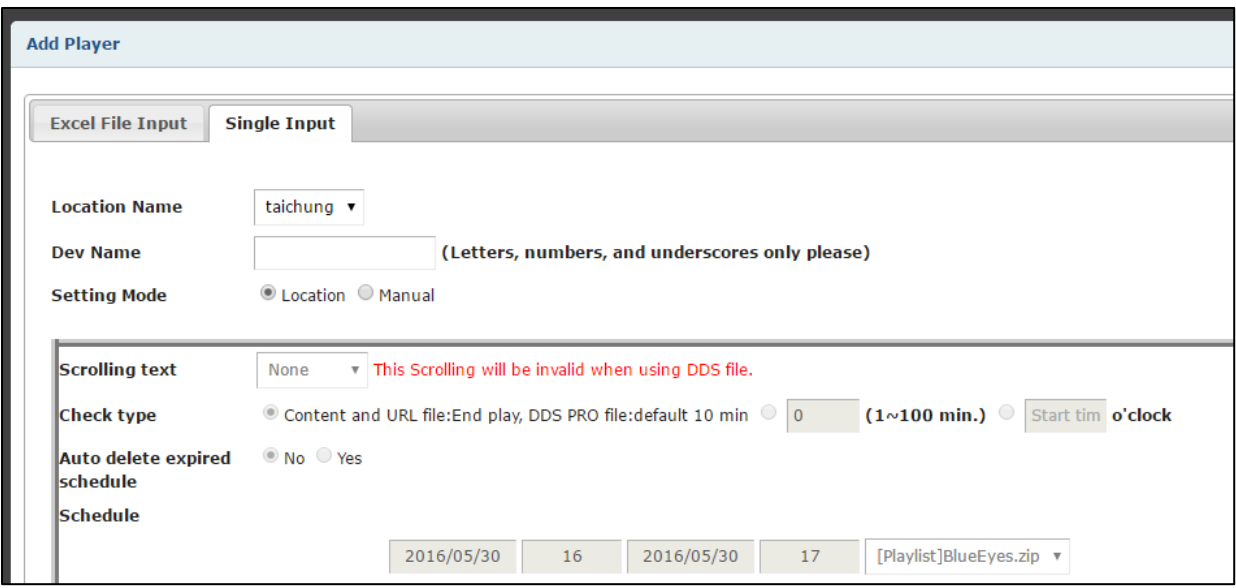

When the device connect , the status will show "MAC(ex: 000ffdab2701)".

If you want to change the player item or make it disconnect, please click the Edit or Cancel active button .The active device can't be deleted.

When the device disconnect, the status will show "Inactive".

If you want to change the player item or delete it, please click the Edit or Delete button .

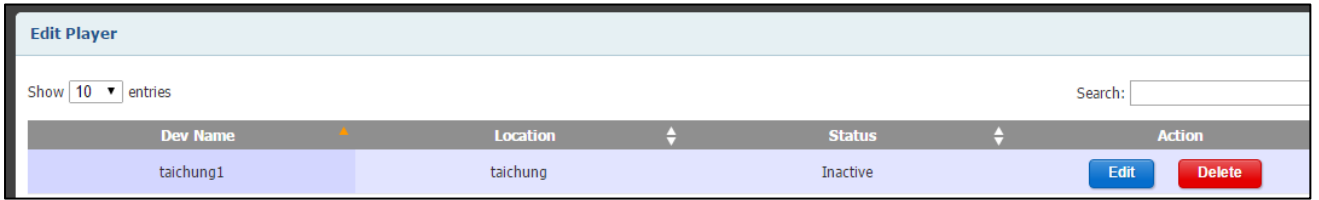

### <span id="page-34-0"></span>4.9 Player Status

You can see all players' working status in the status page. The server will check the status of each player device per interval time.For example: If the status is green(log is 200), it means the player is playing the media content.

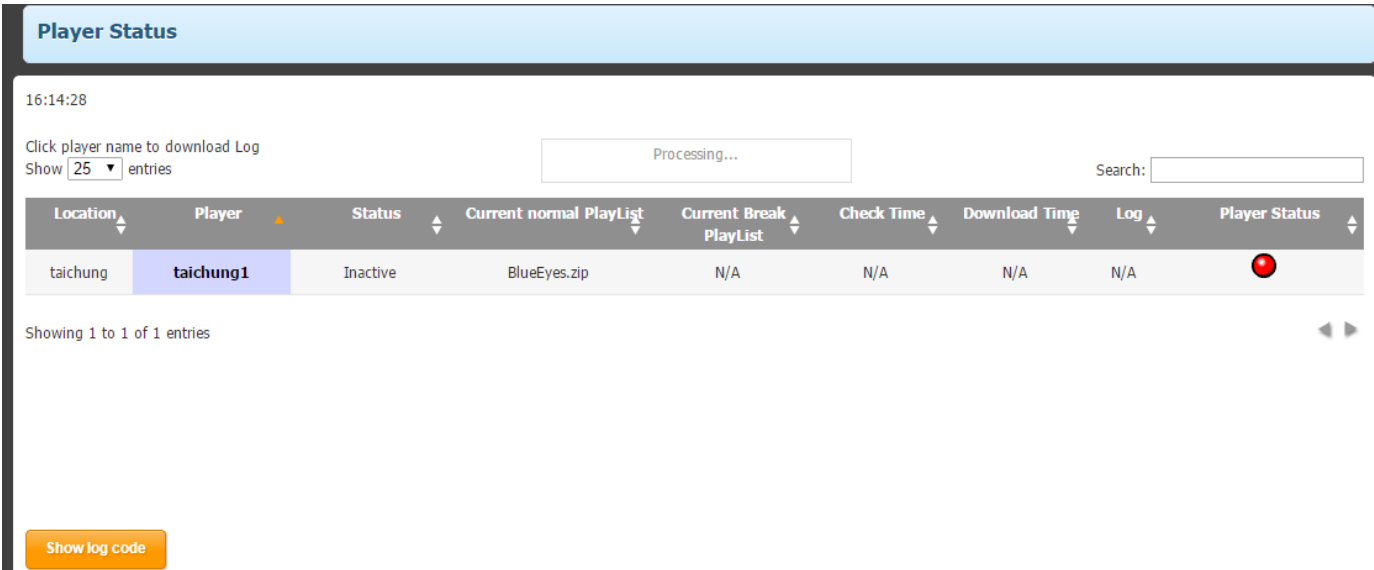

Click the Show log Code button, you'll see the meaning of any status as below.

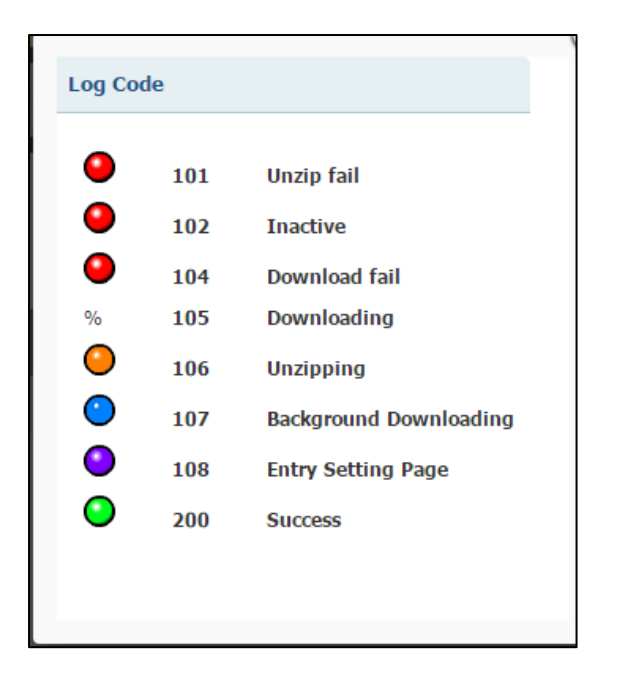

#### <span id="page-35-0"></span>4.10 Server Settings

Click Server settings button in the left side.

Server settings enable user to manage the players limit the number of player to download.

Download unlimited number of devices in the same time when limit the number of player to download as Off.

Download limited number of devices(1~999) in the same time when limit the number of player to download as On.

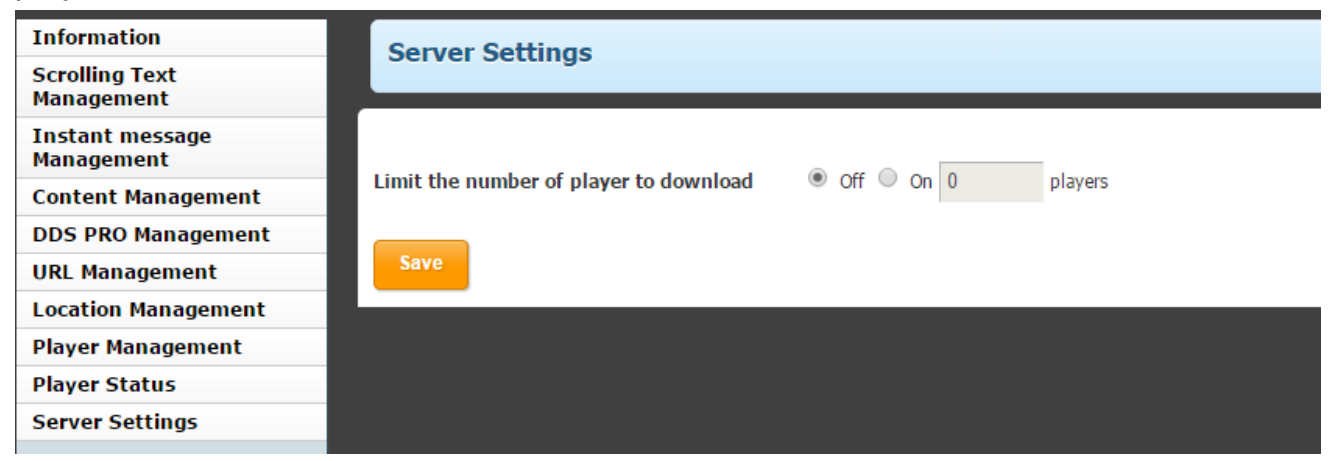

# <span id="page-36-0"></span>5. Q&A

#### <span id="page-36-1"></span>Q1: What is default account and password for admin?

【Answer】 Default account is root. Default password is 27507522.

#### <span id="page-36-2"></span>Q2 How to I know connection for DDS PRO?

【Answer】 Go to Player status to check DDS PRO connection.

#### <span id="page-36-3"></span>Q3: Can I send Instant message to specific DDS PRO?

【Answer】 No.

Instant message will send to all DDS PRO.

#### <span id="page-36-4"></span>Q4: Show insufficient capacity while updating?

【Answer】Unzip archive need twice the capacity. If your archive is 2GB, DDS PRO require 4GB storage space when updating via internet. Therefore, you need to ensure the capacity of archive which DDS PRO is playing plus twice the capacity of archive which you are going to updating is less than 5GB.

Note

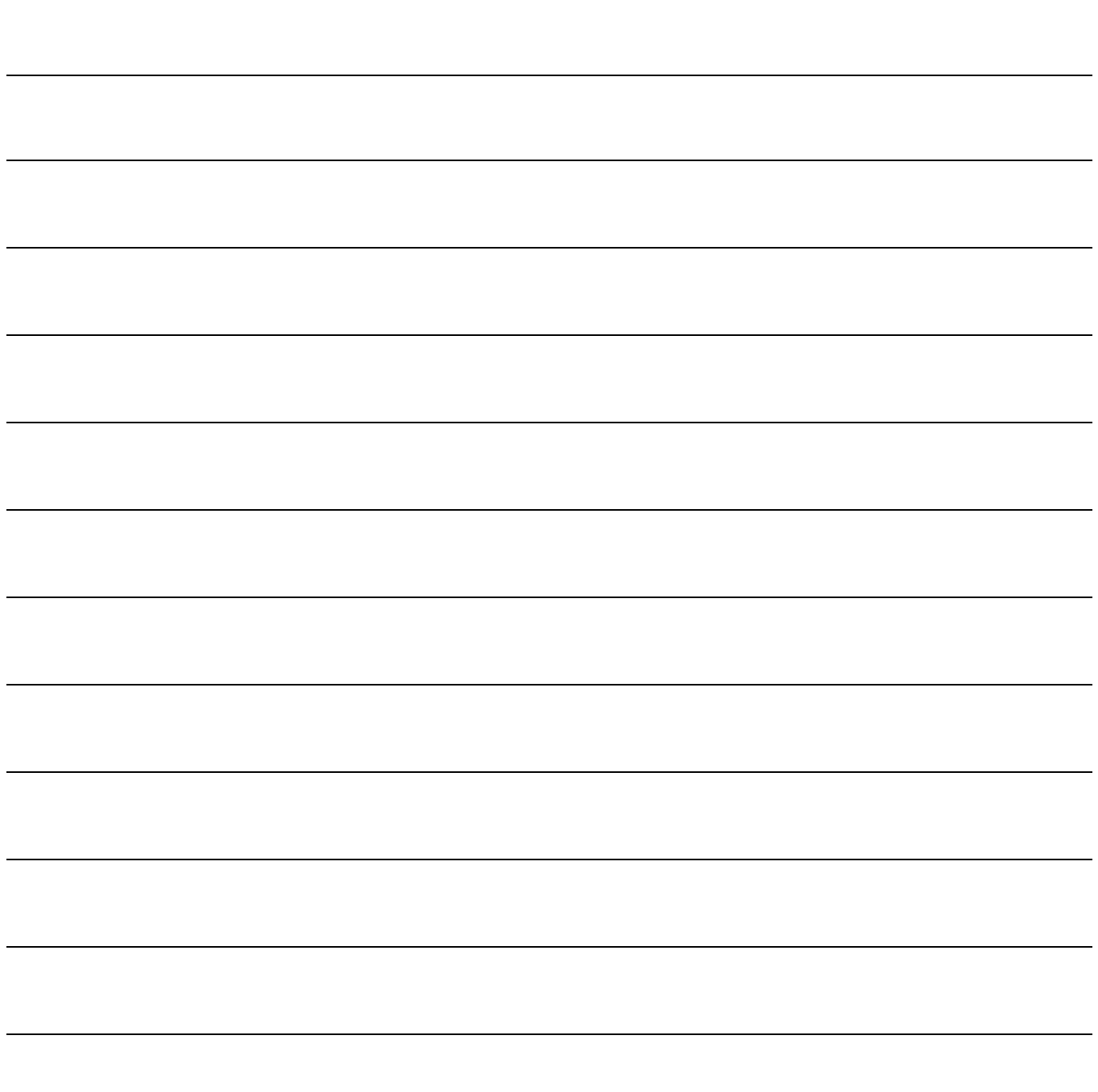

Note

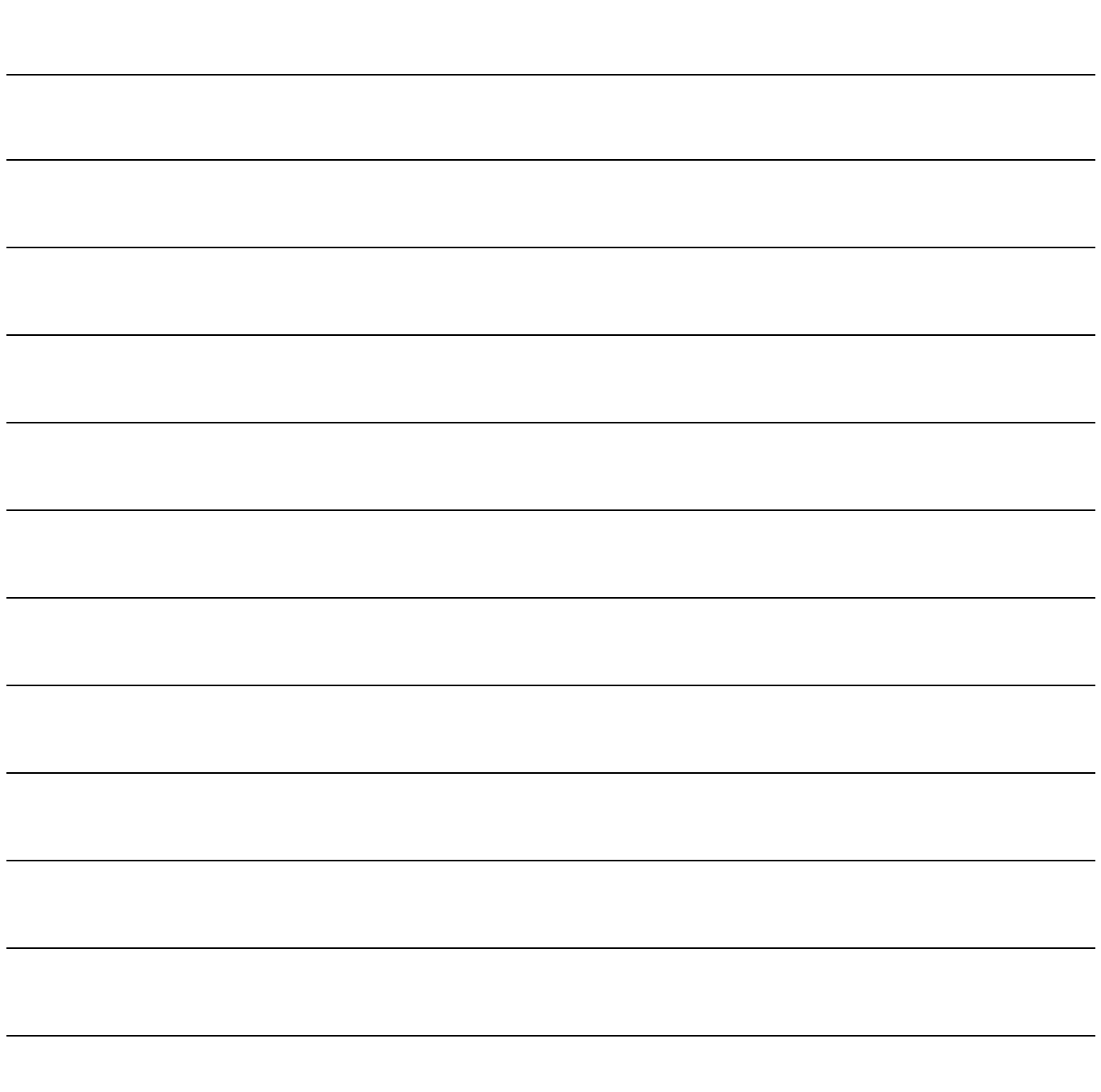

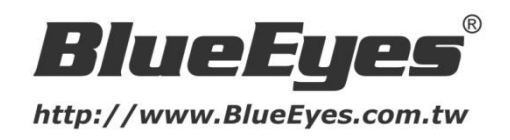